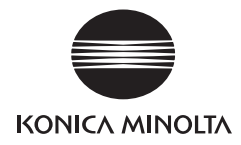

# DIMAGE G400

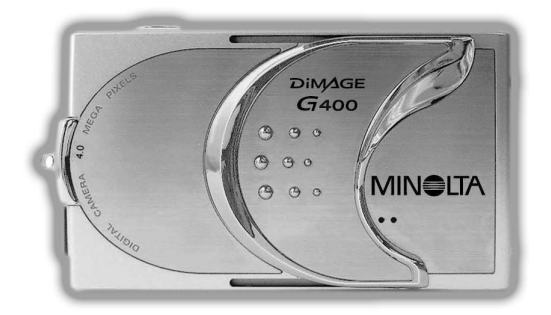

# **Guía del usuario**

9224-2732-12 KO-A310/KME-310

#### <span id="page-1-0"></span>Asegúrese de leer este manual antes de utilizar la cámara.

#### • Realice grabaciones de prueba

Asegúrese de realizar algunas grabaciones de prueba antes de efectuar grabaciones importantes (negocios o bodas) para comprobar que la cámara funciona correctamente.

#### • No se garantizan los contenidos de las grabaciones

El fabricante no ofrece ninguna compensación en el improbable caso de que surja un problema al realizar o reproducir las grabaciones debido a la cámara o la tarjeta de memoria utilizada.

#### • Preste atención a los derechos de autor (copyright)

Las imágenes grabadas son para uso personal exclusivamente. La ley de derechos de autor prohíbe el uso de fotografías sin el consentimiento del titular de los derechos. Asimismo, tenga en cuenta que algunas restricciones (actuaciones escénicas, demostraciones, exhibiciones) son aplicables incluso a fotografías tomadas para el mero uso personal.

#### Precaución al utilizar la cámara prolongadamente:

El cuerpo de la cámara puede calentarse al utilizarse durante un largo periodo de tiempo, lo cual no significa que la cámara se haya averiado. Sin embargo, si la cámara permanece en contacto continuado con la piel, puede producirse quemaduras. Tenga cuidado.

#### Acerca de las marcas comerciales

- Windows 98, Windows 98SE, Windows XP, Windows 2000 Professional y Windows Me son marcas comerciales o marcas registradas de Microsoft Corporation en los EE.UU. y otros países.
- Apple, Macintosh, Mac OS, QuickTime y Power PC son marcas comerciales o marcas registradas de Apple Computer, Inc. en los EE.UU. y otros países.
- Otros nombres de compañías y nombres de productos son marcas comerciales o marcas registradas de sus respectivos propietarios.

# Primeros pasos (continuación)

- \* Esta guía del usuario utiliza ilustraciones como explicación, tenga en cuenta que éstas pueden ser diferentes del diseño real de la cámara.
- \* También puede solicitar una impresión digital en un laboratorio fotográfico (excepto algunos laboratorios) como un servicio de fotoacabado tradicional. Si desea más información, por favor contacte con su laboratorio fotográfico.

# Contenidos

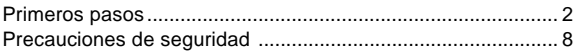

#### [Preparación](#page-12-0)

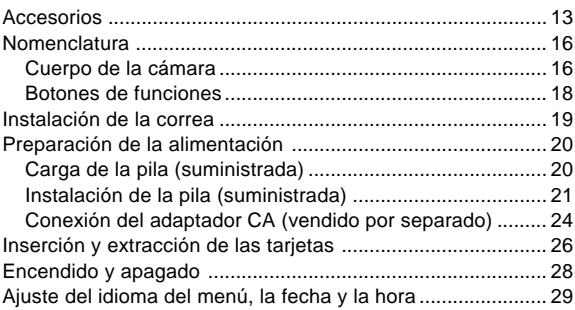

#### [Funcionamiento básico](#page-30-0)

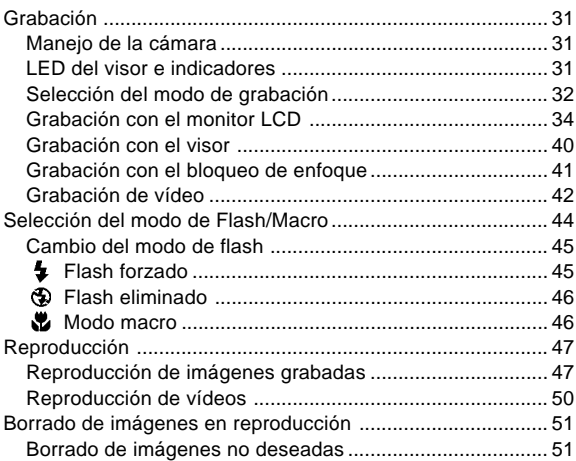

## [Funcionamiento avanzado y grabación](#page-53-0)

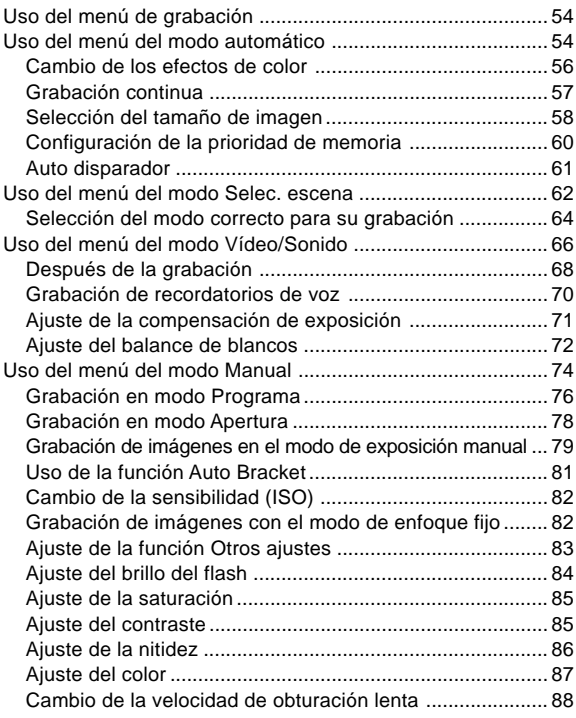

#### [Reproducción avanzado](#page-88-0)

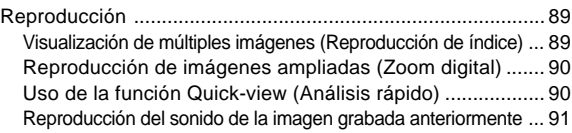

# Contenidos (continuación)

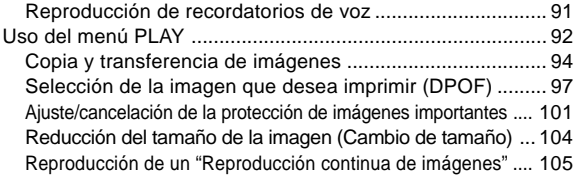

#### [Parámetros de la cámara](#page-105-0)

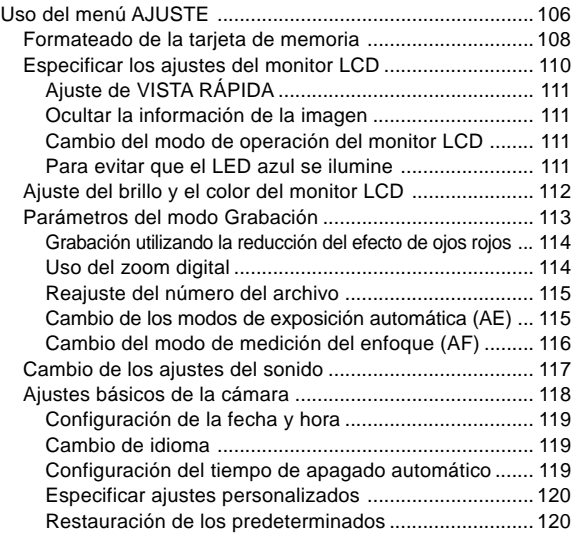

#### [Conexión a PC](#page-120-0)

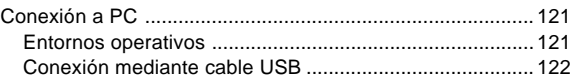

# **Contenidos (continuación)**

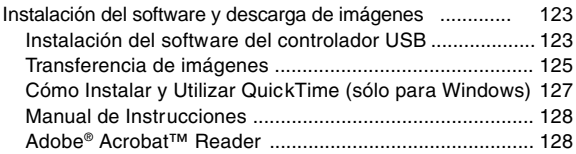

#### [Otros](#page-128-0)

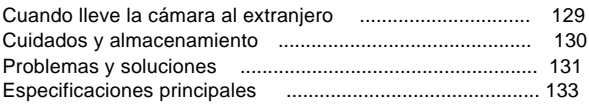

# <span id="page-7-0"></span>Precauciones de seguridad

Este producto ha sido diseñado teniendo en cuenta la seguridad; sin embargo, sírvase leer los siguientes símbolos de aviso, advertencias y precauciones para asegurar el uso correcto de este producto.

**!** al usuario acerca de importantes instrucciones de uso para evitar lesiones Los siguientes símbolos de aviso y precaución tienen por objeto alertar al usuario, a terceros y daños materiales.

#### Definición de los símbolos visualizados

Las siguientes categorías explican el grado de peligro o de daños que podrían ocurrir debido a la negligencia o la falta de observación de las instrucciones visualizadas.

# ∧ i Advertencia !

Este símbolo indica que el uso indebido podría causar la muerte o lesiones personales graves.

# $\bigwedge$  i Precaución!

Este símbolo indica que el uso indebido podría causar lesiones personales o daños al equipo.

Las siguientes categorías indican las acciones que se deben realizar de acuerdo con los símbolos.

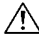

Este símbolo indica que es necesario prestar atención.

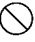

Este símbolo indica una acción que nunca debe realizar.

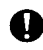

Este símbolo indica una acción que debe ser realizada.

# $\mathcal{\hat{}}$  i Advertencia !

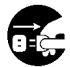

En los casos mencionados abajo, deje de usar el producto inmediatamente. Retire las pilas de la unidad y desconecte el adaptador de CA. Si se está usando el adaptador de CA, desconecte el enchufe de la toma de corriente.

Luego, póngase en contacto con su distribuidor para solicitar asistencia.

Si continúa usando el producto, podría causar incendio o descargas eléctricas.

- Cuando observe una anomalía, por ejemplo, la cámara desprende humo u olores anormales, o está muy caliente.
- Cuando haya entrado líquido dentro de la cámara.
- Cuando haya entrado algún objeto extraño dentro de la cámara.

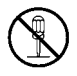

No intente desarmar, modificar ni reparar la cámara porsi mismo.

De hacerlo, podrían producirse incendios o descargas eléctricas. Solicite la reparación o la inspección interna a su distribuidor.

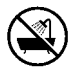

#### No moje la cámara.

Si los componentes internos quedan expuestos al agua u otros líquidos, podrían producirse incendios, descargas eléctricas y/o fallos de funcionamiento.

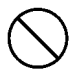

No deje caer ni introduzca objetos metálicos o combustibles dentro de la cámara.

Si algún objeto metálico, etc., llegara a introducirse en la cámara, podrían producirse incendios, descargas eléctricas y/o fallos de funcionamiento.

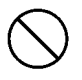

No utilice la cámara mientras está conduciendo. De hacerlo, podría provocar un accidente de tráfico. Si usa la cámara mientras camina, preste atención a las condiciones del camino, las circunstancias presentes, etc.

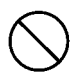

No utilice la cámara sobre superficies inestables. En lugares elevados, existe el peligro de que pierda el equilibrio con los consiguientes riesgos de lesiones o muerte.

# Precauciones de seguridad (Continuación)

# $\bigwedge$  i Advertencia !

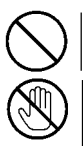

Nunca mire directamente al sol a través del visor. Podría sufrir daños o pérdida de visión.

No toque las partes metálicas de la cámara durante una tormenta eléctrica.

Los relámpagos pueden causar la muerte por electrocución.

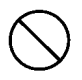

No utilice adaptadores de CA distintos de los especificados. El uso de adaptadores de CA distintos de los especificados podría provocar un incendio.

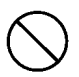

No intente nunca desarmar, cortocircuitar, revestir (soldar, etc.), aplicar calor, aplicar presión (con un clavo, etc.,) a las pilas, ni arrojarlas al fuego. Asimismo, no permita que entren en contacto con otros objetos metálicos (alambres, collares, etc.).

Podría hacer que la pila se agriete o tenga fugas, produciendo incendio o daños.

# $\bigwedge$  ¡ Precaución !

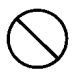

Nunca dirija el objetivo hacia el sol u otras fuentes potentes de luz.

La concentración de los rayos de luz podría provocar un mal funcionamiento de las piezas internas. El uso de la cámara en tales condiciones podría causar cortocircuitos o fallos de aislamiento, lo que provocaría a su vez recalentamiento y/o incendio.

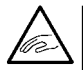

Preste atención para que sus dedos no queden atrapados en la tapa del compartimento de la pila/tarjeta. Podría sufrir lesiones.

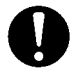

Cuando utilice la cámara en un avión, siga las instrucciones de la compañía aérea.

Las ondas eléctricas emitidas por la cámara podrían afectar a los instrumentos de la cabina de mando del avión.

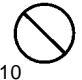

No dispare el flash cerca de los ojos. Podría provocar trastornos visuales.

# $\bigwedge$  i Advertencia !

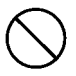

Al realizar una fotografía, limpie la superficie del flash y intente no taparlo.

Si la superficie del flash está sucia o realiza una toma con el flash tapado, puede cambiar la calidad o el color de la superficie del flash debido a la gran temperatura alcanzada.

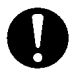

Inserte las pilas con las polaridades correctamente orientadas. Una polaridad incorrecta puede generar calor, daños o fugas de electrólito, así como quemaduras o lesiones.

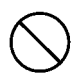

No utilice pilas manchadas con sudor o aceite.

Si las pilas están sucias, antes de usarlas limpie las polaridades con un paño seco.

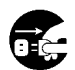

Como medida de seguridad, desconecte el adaptador de CA cuando esté limpiando la cámara.

No deje la cámara en los siguientes lugares.

• Lugares expuestos a la luz directa del sol, dentro de un vehículo, etc., donde la temperatura podría aumentar a niveles excesivamente altos.

La unidad podría dañarse y/o causar un incendio.

- Al alcance de los niños pequeños. Existe el peligro de que los niños se asfixien jugando con la correa, además del riesgo de que ingieran accesorios tales como la pila o la tarjeta de memoria. etc.
- Sobre superficies inestables, como una mesa inclinada, una superficie en ángulo, etc.

La cámara podría caerse y causar lesiones en la cabeza o los pies, o sufrir daños materiales.

• En lugares con humo grasiento, vapor, alta humedad, polvo o vibración.

Si entrara polvo o líquido en el interior de la cámara o si las piezas internas se dañaran debido a las vibraciones o el recalentamiento, se podrían producir incendios o descargas eléctricas.

# Precauciones de seguridad (Continuación)

# $\bigwedge$  i Advertencia !

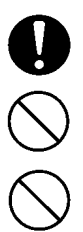

Saque las pilas cuando no vaya a utilizar la cámara por largos períodos de tiempo.

La cámara se podría dañar, causando lesiones personales. No instale la cámara en un trípode haciendo girar la cámara.

Acerca de las fugas de electrólito

No fuerce la operación de la cámara.

- Si sus manos o su ropa han entrado en contacto con una pila con fugas de electrólito, lave con agua la zona afectada inmediatamente.
- Si el electrólito llegara a entrar en los ojos, podría producir pérdida de visión. Lávese los ojos con agua inmediatamente y acuda a un médico.

#### Acerca del monitor LCD

- Debido a las características del cristal líquido, el brillo del monitor LCD puede variar ligeramente debido a las fluctuaciones de temperatura.
- El monitor LCD ha sido desarrollado con la más avanzada tecnología de alta precisión para ofrecerle una excelente nitidez y calidad de imagen. Sin embargo, debido a la naturaleza del cristal líquido, algunos puntos podrían permanecer constantemente iluminados o apagados. Esto no es una anomalía.
- Si por algún motivo se dañara el monitor LCD, preste atención para no lastimarse con el vidrio roto, etc. Asimismo, preste atención para que el cristal líquido no entre en contacto con la piel, los ojos o la boca.

#### <span id="page-12-0"></span> **Comprobación del contenido del paquete**

Asegúrese de que los siguientes accesor ios, incluidos con la cámara, se encuentran en el paquete. Si faltara alguno de los accesorios, póngase en contacto con el punto de v enta.

- 1) Pila de litio-ion NP-600
- 2) Cargador de la pila BC-600
- 3) Cable USB USB-810<br>4) DIMAGE Viewer CD-
- 4) DiMAGE Viewer CD-ROM
- 5) CD-ROM con MANUAL DE INSTRUCCION<br>6) Correa de cuello NS-DG130
- 6) Correa de cuello NS-DG130<br>7) Guía rápida
- 7) Guía rápida<br>8) Garantía
- 8) Garantía<br>9) Tarieta de
- 9) Tarjeta de memoria SD

#### **Este producto puede utilizarse con las siguientes fuentes de alimentación:**

- **1) Pila de litio-ion (incluida en el paquete o adquirida por separado)**
	- Lea atentamente la información acerca de la pila y el cargador en esta guía del usuario y utilícelos en consecuencia.
	- La pila no puede cargarse dentro de la cámar a.
	- Al deshacerse de pilas recargables, colabore con el programa de reciclaje de la tienda donde adquir ió las pilas.
	- El número de fotografías que puede realizarse varía en función de las condiciones de uso y el rendimiento de las pilas recargab les.
- \* Consulte la página 22 para obtener información acerca de la autonomía de la pila.

#### **2) Conexión en casa**

• Conecte el adaptador CA AC-9 indicado (vendido por separado).

#### **Elementos vendidos por separado**

- Kit del adaptador CA AC-9
- Pila de litio-ion NP-600
- Estuche CS-DG700

#### Soportes de grabación compatibles

Además de la tarjeta de memoria SD suministrada con la cámara, también se pueden usar las siguientes tarjetas de memoria, disponibles en establecimientos comerciales.

- Tarjeta de memoria SD
- Tarjeta Multi-Media
- Memory Stick

#### Acerca de la tarjeta de memoria SD/tarjeta Multi-Media/Memory Stick

# $\land$  i Precaución !

Las tarjetas de memoria SD, las tarjetas Multi-Media y Memory Stick están fabricadas con componentes electrónicos de precisión. La negligencia en la observación de las siguientes precauciones puede resultar en daños o fallos de funcionamiento.

- No toque los terminales con las manos o con objetos metálicos, pues podrían producirse daños debido a la electricidad estática. Antes de tocar una tarjeta de memoria SD, una tarjeta Multi-Media o Memory Stick, asegúrese de tocar un objeto metálico conectado a masa para descargar la electricidad estática que pudiera haber en su cuerpo.
- Preste atención para no doblar, dejar caer o aplicar golpes a la tarjeta.
- Proteja la unidad contra el calor, la humedad y la luz directa del sol durante el uso y el almacenamiento.
- No abra la tapa del compartimento de la pila/tarjeta ni extraiga la tarjeta de memoria SD/tarjeta Multi-Media/Memory Stick durante las operaciones de lectura y grabación.
- No desarme ni modifique la tarjeta.

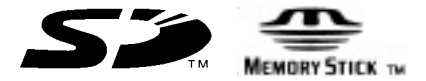

- \* El logotipo SD es una marca comercial.
- \* "Memory Stick" y son marcas comerciales de Sony.

#### Importante

- Se pueden producir pérdidas de datos debido a daños o fallos de funcionamiento. Sin embargo, Konica Minolta no será responsable en ningún caso de la pérdida de tales datos.
- Siempre haga copias de seguridad de los datos importantes.
- Cuando utilice una tarjeta de memoria SD/tarjeta Multi-Media/ Memory Stick en un PC, no cambie los atributos (sólo lectura, etc.) de los archivos (datos de imágenes) de la tarjeta. Tal acción podría impedir el correcto funcionamiento de la cámara, por ejemplo, para borrar imágenes, etc.
- No cambie los nombres de los archivos ni el nombre del directorio de los datos de imágenes almacenados en una tarjeta de memoria SD/tarjeta Multi-Media/Memory Stick utilizando un PC, ni almacene archivos que no sean datos de imágenes grabados mediante esta cámara. La cámara no sólo será incapaz de reproducir imágenes alteradas o nuevas, sino que podría no funcionar de la manera correcta.
- Siempre formatee la tarjeta de memoria SD/tarjeta Multi-Media/ Memory stick con esta cámara. Las tarjetas formateadas con un PC podrían no funcionar adecuadamente.
- La tarjeta de memoria SD y Memory Stick está provista de un seguro para protección contra la escritura.

Deslice este seguro hacia abajo para evitar la escritura de datos en la tarjeta, con el fin de proteger las imágenes, etc., almacenadas en la misma.

Tenga en cuenta que no podrá capturar ni borrar imágenes mientras esté puesto el seguro de protección contra escritura.

- Cuando utilice una tarjeta de gran capacidad, es posible que la verificación y el borrado de la tarjeta pueda demorar algún tiempo.
- Cuando utilice la tarjeta Multi-Media, la respuesta a la operación durante la captura y la reproducción puede ser mayor que con la tarjeta de memoria SD. No obstante, esta es una característica de la tarjeta Multi-Media y no es un fallo de funcionamiento.

# <span id="page-15-0"></span>**Nomenclatura**

#### Cuerpo de la cámara

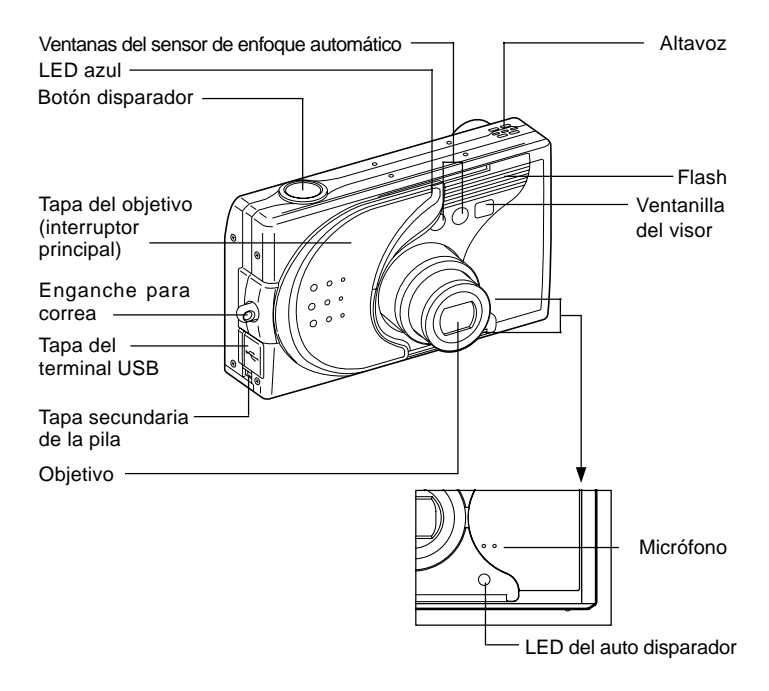

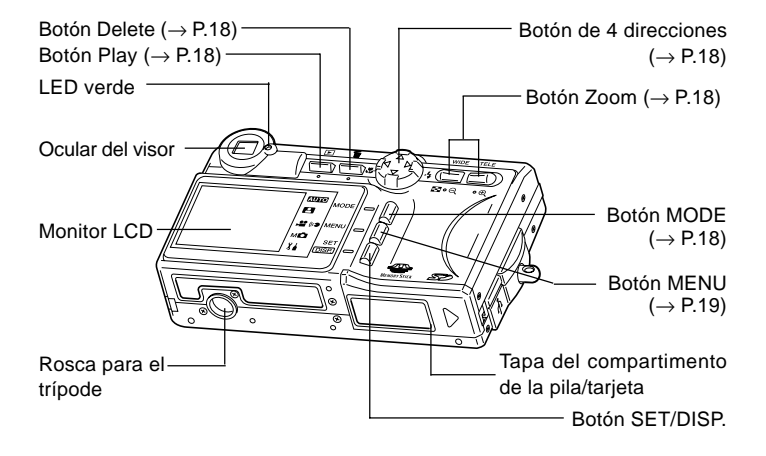

# <span id="page-17-0"></span>Nomenclatura (continuación)

#### Botones de funciones

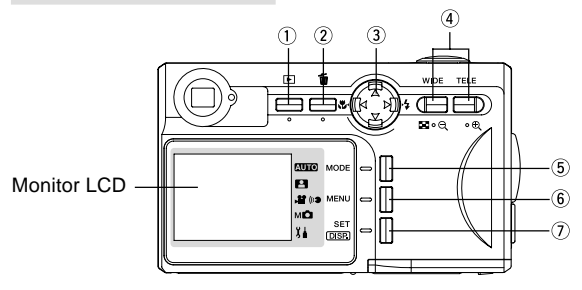

 $(i)$  Botón Play ( $\Box$ )

Utilice este botón para reproducir las fotografías o configurar el menú PLAY. Al utilizar este botón no importa si la cámara está conectada o no (pág.28).

- $(2)$  Botón Delete ( $\overline{m}$ ) Para borrar imágenes no deseadas.
- $\Theta$  Botón de 4 direcciones ( $\blacktriangle$  ) Utilice los diferentes botones  $\blacktriangle, \blacktriangleright, \blacktriangle, \vee, \blacktriangleright$  para seleccionar los elementos del menú, las imágenes, etc. Este botón se utiliza para:
	- Seleccionar el modo de grabación
	- Seleccionar los menús
	- Seleccionar las imágenes
	- Desplazar una imagen en una pantalla aumentada
	- Velocidad de obturación y apertura
- Botón Zoom

Use este botón para utilizar el zoom óptico y digital y para reproducir el índice.

Botón MODE

Use este botón para seleccionar el modo de grabación o el modo de ajuste.

<span id="page-18-0"></span>Botón Menu

Muestra la pantalla de menú.

También puede utilizar este botón para cancelar los parámetros de menú. Botón SET/DISP.

Confirma (ajusta) la opción de menú seleccionada. También puede utilizar este botón para encender y apagar el monitor LCD y para mostrar y ocultar la información de la imagen.

#### Instalación de la correa

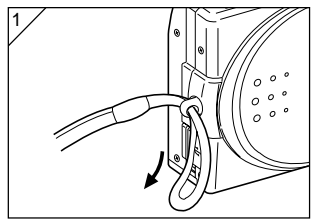

1. Haga pasar el lazo pequeño de la correa a través del enganche de la correa.

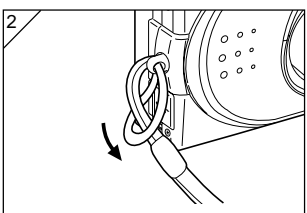

2. Haga pasar el otro extremo de la correa a través del lazo que asoma por el enganche de la correa.

¡Advertencia!: Cuando utilice la cámara con la correa instalada, tenga cuidado de no colgarla del cuello. Especialmente, evite colgar la cámara del cuello de los bebés o niños pequeños. La correa podría enrollarse alrededor del cuello, y producir estrangulación.

- $\wedge$ • Cuando lleve la cámara suspendida de la correa, preste atención para no golpearla accidentalmente.
	- Mientras está instalando la correa, preste atención para evitar que la cámara se caiga y se dañe. Instale la correa con la cámara sobre una superficie estable.

# <span id="page-19-0"></span>Preparación de la alimentación

#### Carga de la pila (suministrada)

- Cargue la pila antes de utilizarla por primera vez y cuando el monitor LCD indique "SIN PILAS (La píla está agotada)".

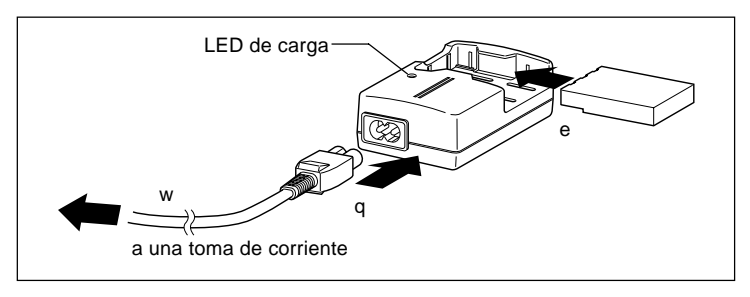

- 1. Conecte el cable de alimentación al cargador.
- 2. Conecte el cable a una toma de corriente.
- 3. Coloque la pila en el cargador.
	- Mientras se carga la pila, el LED de carga será de color rojo, cuando la pila esté totalmente cargada, la luz se volverá de color verde.
- 4. Al finalizar la carga, retire la pila del cargador y, a continuación, el cable de alimentación de la toma de corriente y del cargador.
- Cargue la pila en una zona con una temperatura entre 0°C (32°F) y 40°C (104°F).
- El tiempo de carga variará con la temperatura ambiente y las condiciones de la pila.
- Antes de utilizar pilas nuevas o pilas que no se hayan utilizado durante algún tiempo, asegúrese de cargarlas.
- Cuando una pila llega al final de su vida útil, sólo puede utilizarse durante un corto periodo de tiempo, aunque esté cargada por completo. Cuando esto ocurra, sustitúyala por una pila nueva (vendida por separado, Pila de litio-ion NP-600).
- Durante la carga es normal que el cargador y la pila se calienten.
- Si los contactos de la pila se ensucian, ésta no se cargará por completo o el tiempo de carga aumentará. Límpielos con un paño suave y seco.

### <span id="page-20-0"></span>Instalación de la pila (suministrada)

- Antes de instalar o cambiar las pilas, asegúrese de que el encendido está en la posición OFF (pág.28), compruebe que el monitor LCD se encuentra apagado y coloque todos los interruptores en la posición OFF.

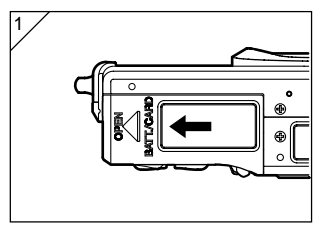

1. Abra la tapa del compartimento de la pila/tarjeta deslizándolo en la dirección de la flecha.

No cambie la pila con las manos húmedas, existe peligro de recibir una descarga eléctrica.

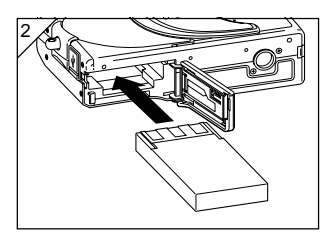

2. Instale la pila situando los terminales hacia en interior de la cámara. Después de comprobar que la pila está instalada correctamente, cierre la tapa del compartimento de la pila/batería.

Asegúrese de que la pila se encuentra orientada en el sentido adecuado. Si se instalara de forma incorrecta, existe peligro de producir lesiones o contaminación, o daños a la propia cámara debido a fugas y/o el ealor producido.

#### ●Indicador de nivel de la pila

A medida que la pila se vaya agotando, el indicador de nivel de la pila muestra la energía restante:

(La energía restante aparece en el monitor LCD como dos niveles)

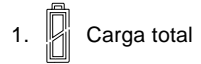

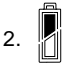

energía se está agotando; cambie (cargue) la pila.

#### Guía de autonomía de la pila (referencia)

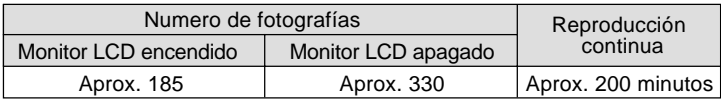

\* Condiciones de prueba: Humedad y temperatura constantes, 50% intensidad del flash, tomas cada 30 segundos, una operación de zoom en una dirección,  $2272 \times 1704$  píxeles.

- \* La autonomía de la pila varía dependiendo del entorno, el modo y las condiciones de grabación.
- \* Los valores arriba indicados son sólo para fines de referencia y no son valores garantizados.
- \* En las siguientes condiciones, se consume electricidad aunque no esté grabando y por lo tanto, se reducirá el número de imágenes que se pueden grabar.
	- Frecuentes operaciones de enfoque presionando a medias el botón disparador.
	- Frecuentes operaciones del zoom.
	- Uso extensivo del monitor LCD en el modo de reproducción.
	- Durante comunicación con el PC.

 $\bigwedge$  i Advertencia !

- El uso continuo de la cámara por un tiempo prolongado hará que las pilas se recalienten. El contacto con las pilas puede provocar quemaduras.
- No abra la tapa del compartimento de la pila/tarjeta mientras que la cámara esté accediendo a la tarjeta o procesando las imágenes (p.36).
- Para recargar la pila (NP-600), no utilice un cargador distinto al suministrado (BC-600). Además, no utilice el cargador suministrado (BC-600) para recargar pilas diferentes a la pila especial suministrada (NP-600).
- No deje la pila donde la temperatura pueda alcanzar los 60˚C, como por ejemplo, el interior de un automóvil, al sol, cerca de un radiador, etc.
- No la humedezca, deje caer ni someta a golpes fuertes.

# Preparación de la alimentación (continuación)

Colabore en el reciclaje de la pila de litio.

- Este producto utiliza una pila de litio.
- Esta pila es reciclable y un recurso valioso.
- Para reciclar pilas gastadas o extraídas de un producto utilizado, como precaución contra cortocircuitos que pueden provocar humo o incendios, pegue con cinta aislante los terminales para aislarlos o colóquelas en un bolsa de plástico y llévelas a una tienda que participe en el programa de reciclaje, donde podrá depositarlas en el contenedor de reciclaje.

Advertencias sobre el reciclaje

- $\Diamond$  No provoque un cortocircuito con la pila. Puede provocar un incendio o una descarga eléctrica.
- $\Diamond$  No retire la cubierta exterior (tubo de aislamiento, etc.). La pila puede gotear, calentarse, incendiarse o explotar.
- $\Diamond$  No desmonte la pila. Puede gotear, calentarse, incendiarse o explotar.

# <span id="page-23-0"></span>Preparación de la alimentación (continuación)

#### Conexión del adaptador CA (vendido por separado)

- Si no desea preocuparse del consumo de la pila, se recomienda el uso del adaptador CA AC-9 indicado (vendido por separado) durante la grabación, la reproducción o cuando transfiera los datos (conexión USB).
- Utilice únicamente el adaptador CA (vendido por separado) indicado para la cámara, ya que cualquier otro dispositivo puede originar una avería, un incendio o descargas eléctricas.
- Asegúrese de que la cámara está apagada, compruebe que el monitor LCD se encuentra apagado y coloque todos los interruptores en la posición OFF.
- Después de leer la sección "Precauciones de seguridad" (págs. 8-12) de este manual y las advertencias del adaptador CA, conéctelo de la forma indicada.

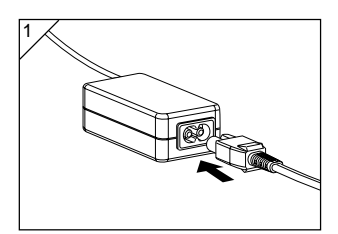

1. Conecte el adaptador CA al cable de alimentación y enchufe este a la toma de corriente.

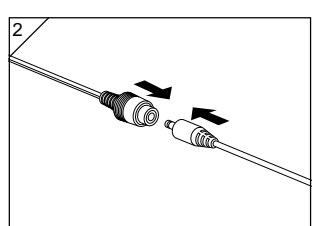

2. Inserte el conector del adaptador de la pila en el conector del adaptador CA.

# Preparación de la alimentación (continuación)

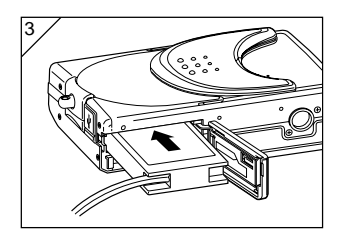

- 3 3. Después de abrir la tapa del compartimento de la pila/tarjeta, retire la tapa secundaria de la pila. Inserte el adaptador de la pila en el compartimento de la pila y cierre la tapa del compartimento de la pila/ tarjeta.
	- Cuando termine de utilizar la cámara, desconecte la alimentación y retire el conector del adaptador CA de la pila.
	- No maneje nunca el adaptador con las manos mojadas. Podría sufrir una descarga eléctrica.

<span id="page-25-0"></span>- Utilice la tarjeta de memoria SD u otra tarjeta de memoria disponible en establecimientos comerciales.

Si utiliza una tarjeta comercial, cualquiera de las siguientes es apropiada: Tarjeta de memoria SD, tarjeta Multi-Media y Memory Stick. (A partir de ahora denominadas "tarietas".)

- Primero, coloque el interruptor principal en la posición Off (tapa del objetivo cerrada), compruebe que el monitor LCD se encuentra apagado y coloque todos los interruptores en la posición Off. Si la cámara está encendida, pueden producirse daños en la tarjeta o en la propia cámara.

#### Inserción de una tarjeta

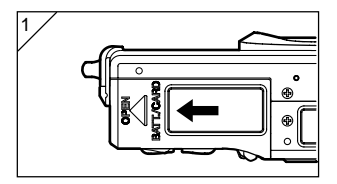

1. Abra la tapa del compartimento de la pila/tarjeta.

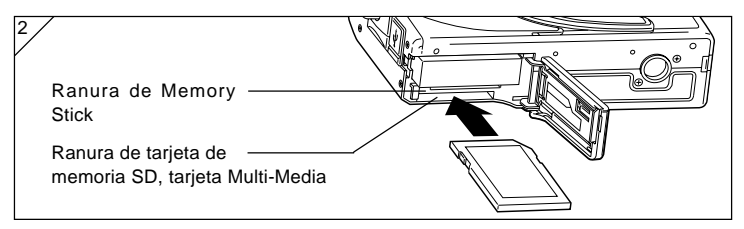

- 2. Con la cámara y la etiqueta de la tarjeta hacia arriba, inserte esta última con la parte achatada orientada hacia la ranura, empujándola hasta que escuche que ha quedado bloqueada.
	- Tenga cuidado de insertar la tarjeta orientada correctamente. Si inserta la tarjeta a la fuerza con la orientación incorrecta, se dañará el conector.
	- Existen dos ranuras para tarjetas. Si utiliza una tarjeta de memoria SD o Multi-Media, insértelas en la ranura más cercana a la parte posterior de la cámara y, si utiliza un Memory Stick, insértelo en la ranura más cercana a la parte delantera.
- 3. Cierre la tapa del compartimento de la pila/tarjeta.

#### Extracción de la tarjeta

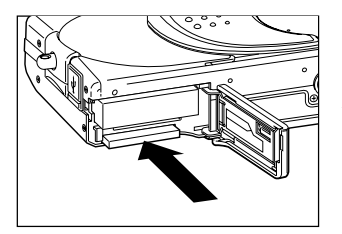

- 1. Abra la tapa del compartimento de la pila/tarjeta.
- 2. Si pulsa la tarjeta con cuidado, el bloqueo se liberará y la tarjeta saldrá ligeramente. A continuación, extraiga la tarjeta.
- 3. Cierre la tapa del compartimento de la pila/tarjeta.

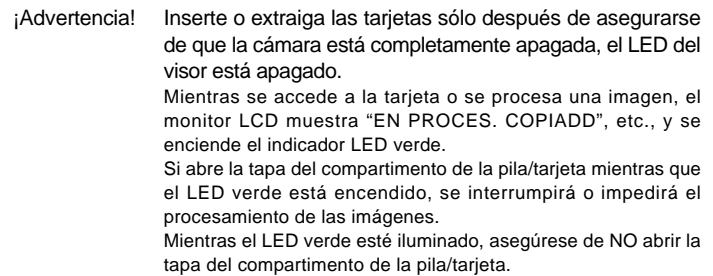

• Además, puede insertar y utilizar dos tarjetas simultáneamente, por ejemplo una tarjeta de memoria SD (o tarjeta Multi-Media) y un Memory Stick. En este caso, primero se grabará la tarjeta que se está utilizando. Mediante el menú SETTINGS, puede seleccionar qué tarjeta desea grabar primero (pág. 60).

# <span id="page-27-0"></span>Encendido y apagado

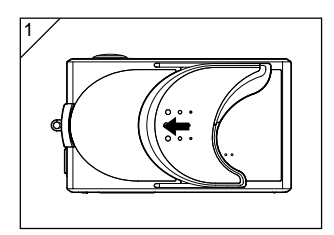

1. Deslice la tapa del objetivo (interruptor principal) en la dirección de la flecha hasta que se detenga.

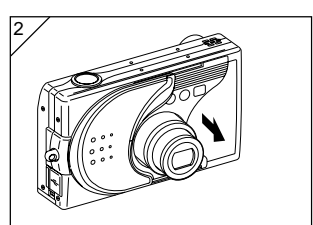

- 2. Una vez extendido el objetivo a la posición de grabación (panorámica), la cámara se enciende.
	- Ahora puede realizar la grabación. Además, la pantalla LCD también se encenderá.

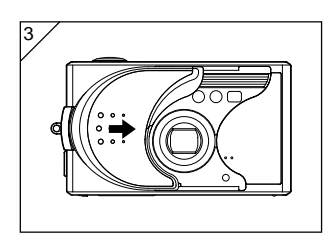

3. Cuando desee apagar la cámara, deslice ligeramente la tapa del objetivo en la dirección indicada por la flecha. La cámara se apagará y el objetivo se replegará. Cuando compruebe que el objetivo se ha replegado por completo, coloque la tapa del objetivo en la posición de cierre completo.

# <span id="page-28-0"></span>Ajuste del idioma del menú, la fecha y la hora

- Cuando utilice la cámara por primera vez, aparecerá una pantalla solicitándole que ajuste la hora, la fecha y el idioma. Para realizar estos ajustes, realice los pasos siguientes.
- Asegúrese de que el adaptador CA (se vende por separado) está conectado o la pila dispone de energía suficiente.

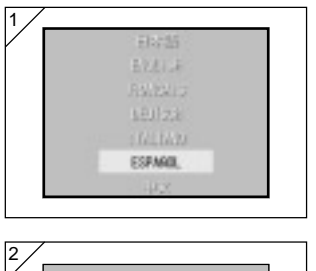

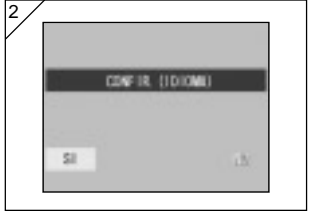

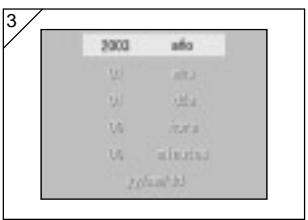

- 1. Encienda la cámara abriendo la tapa del objetivo o pulsando el botón **[►**] PLAY. Aparecerá automáticamente la pantalla de selección de idioma en el monitor LCD. Presionando  $\nabla$  o  $\blacktriangle$ . seleccione el idioma deseado y presione el botón SET/DISP..
- 2. Se le pedirá que confirme la selección de idioma, hágalo seleccionando "SI" mediante el botón SET/DISP..
	- Si selecciona "NO" con > y pulsa el botón SET/DISP., el ajuste actual quedará invalidado y deberá regresar a la primera pantalla.
- Una vez finalizada la selección de idioma, aparecerá la siguiente pantalla "Ajuste fecha".
- 3. Con "año" seleccionado, utilice  $\triangleleft$  o para ajustar el año adecuado.

La fecha puede actualizarse hasta el 31 de diciembre de 2050.

# Ajuste del idioma del menú, la fecha y la hora (continuación)

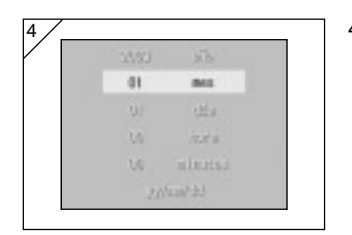

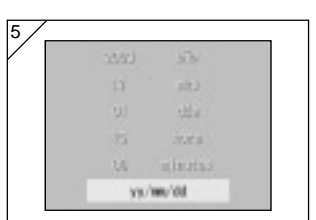

- 4. (1) Una vez ajustado el año, presione para pasar al modo de ajuste "mes".
	- (2) Utilice las flechas  $\blacktriangleleft$  o para ajustar el mes de igual forma que en el paso 3 de la página 29.
	- Repitiendo los procedimientos (1) y (2) anteriores, ajuste la fecha y la hora, así como el formato de la fecha.
	- El formato de la fecha puede seleccionarse entre tres patrones: aa/mm/ dd, dd/mm/aa y mm/dd/aa.
	- Utilizando la flecha A, puede regresar a la pantalla anterior y realizar correcciones.
- 5. Cuando haya terminado de hacer todos los ajustes, presione el botón SET/DISP..

- 6. Al finalizar los ajustes…
	- Si enciende la cámara mediante el interruptor principal (abriendo la tapa del objetivo), podrá tomar fotografías una vez que el objetivo se encuentre en posición extendida.
	- Si realizó los ajustes después de pulsar el botón  $\blacktriangleright$  PLAY, púlselo de nuevo para apagar el monitor LCD. La fecha y hora se almacenan en un condensador de seguridad.
	- \* El reloj interno se almacena en una pila de seguridad. Si la cámara no dispone de pila, la información permanecerá durante unas 24 horas. Si extrae la pila durante un tiempo, puede que deba restituir la información (pág.119).
	- \* No retire la pila de la cámara hasta que pasen al menos tres horas después de realizar los nuevos ajustes de fecha y hora. Estos se perderán si la pila de seguridad no está completamente cargada.

#### <span id="page-30-0"></span>Manejo de la cámara

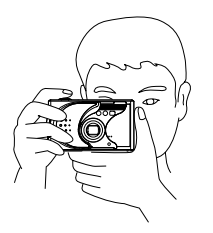

- Sostenga firmemente la cámara con ambas manos y apoye los codos en el cuerpo para obtener una posición estable.
- Para una fotografía vertical, sostenga la cámara de forma que el flash quede en la parte superior.

Tenga cuidado para que los dedos, el pelo o la correa no cubran el objetivo, el flash ni la ventana del sensor de enfoque automático.

#### LED del visor e indicadores

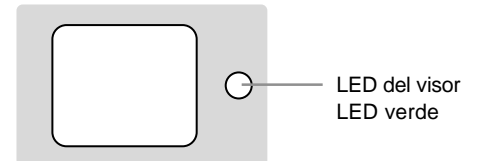

#### ●Indicadores LED del visor

Cuando los indicadores LED se iluminan, tienen los siguientes significados:

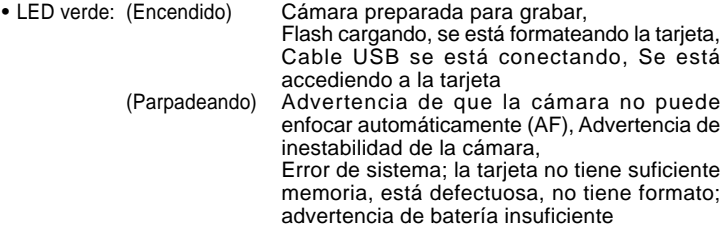

• En el modo de macro-fotografía (pág. 46), se recomienda el uso del monitor LCD para componer las fotografías (pág. 34). Si utiliza el visor, lo que visualiza y lo que la cámara graba pueden ser diferente.

#### <span id="page-31-0"></span>Selección del modo de grabación

- Se proporciona una gama de modos de grabación, para que pueda seleccionar el que mejor se adapte al sujeto de la fotografía y a las condiciones de grabación.

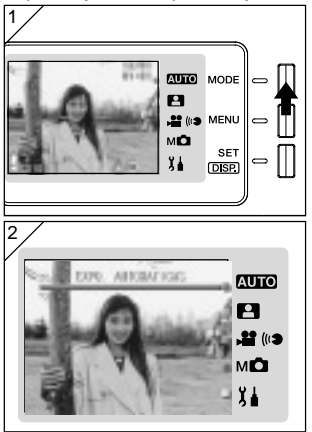

1. Abra la tapa del objetivo y encienda la cámara; el sujeto aparecerá en el monitor LCD. Pulse el botón MODE.

- 2. Use el botón ▲ o ▼ para que aparezcan los iconos del modo de grabación y seleccione el modo que desea usar.
- 3. Una vez seleccionado el modo, pulse el botón SET/DISP.. para completar el ajuste. A continuación la cámara vuelve a estar lista para grabar.

#### ● Modos disponibles

- AUTO EXPO. automáticas Este es el modo que se utiliza para la mayoría de las grabaciones. Casi todos los parámetros quedan en modo automático, de forma que la cámara elige los más convenientes cuando usted graba (pág. 34).
- **P** Selec. escena
	- En este modo simplemente se selecciona un modo adecuado a la grabación que está efectuando, dejando el resto a la cámara (pág. 62).
- Vídeo/Sonido Permite grabar vídeos con sonido (pág. 42).
	- M<sub>M</sub><sup>1</sup> Manual En modo Manual, puede ajustar detalladamente los parámetros de la cámara para conseguir el efecto preciso que desee (pág. 74). El parámetro predeterminado es "Modo de programa" (pág. 76).
- $\lambda$  Ajuste

Seleccionando distintas opciones del menú AJUSTE puede personalizar los parámetros de la cámara para que le resulte más fácil su uso (pág. 106).

32 • Seleccione los parámetros de la cámara que mejor se adapten a las condiciones de grabación antes de grabar. En la página 33 se proporciona información sobre las funciones disponibles en cada modo.

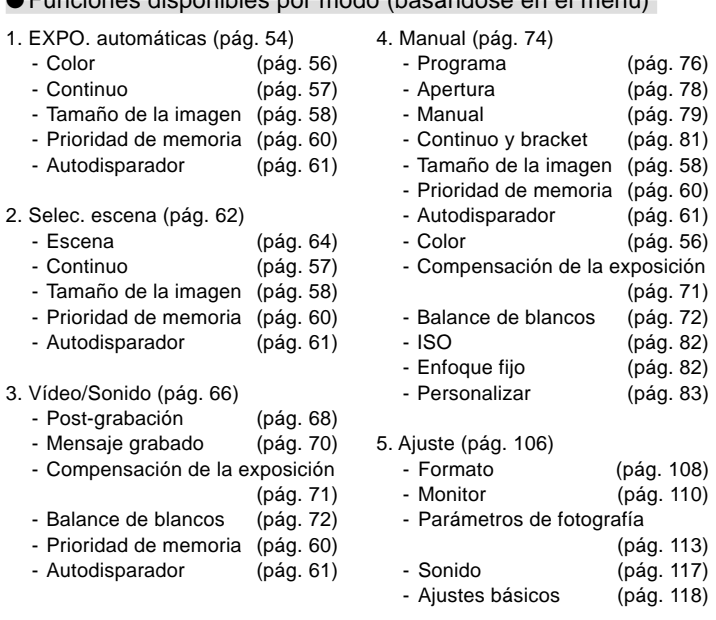

●Funciones disponibles por modo (basándose en el menú)

• Para obtener información sobre la selección de opciones de menú e información detallada sobre las mismas, consulte la página que aparece entre paréntesis.

#### <span id="page-33-0"></span>Grabación con el monitor LCD

- En esta sección se explica el procedimiento básico para grabar imágenes usando el modo EXPO. automáticas.
- Recomendamos disponer de una pila de repuesto con carga completa (se venden por separado, Pila de litio-ion NP-600) o usar el adaptador de CA AC-9 (se vende por separado).

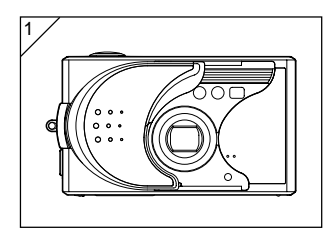

- 1. La apertura de la tapa del objetivo enciende la cámara.
	- Si la superficie del objetivo está sucia, límpiela con cuidado con un paño suave y seco.

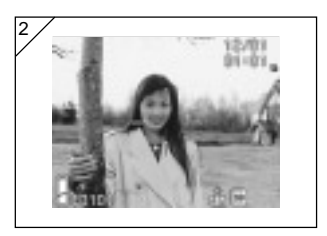

- 2. En ese caso, el monitor LCD se enciende y muestra la imagen en directo (la que se capta a través del objetivo de la cámara).
	- La fecha y la hora desaparecen al cabo de 5 segundos.

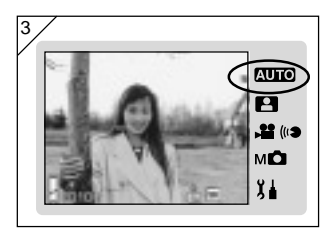

- 3. Ajuste el modo de grabación a "EXPO. automáticas" (pág. 32).
	- Compruebe que el icono de modo de grabación está en la posición **AUTO**.

# Grabación (continuación)

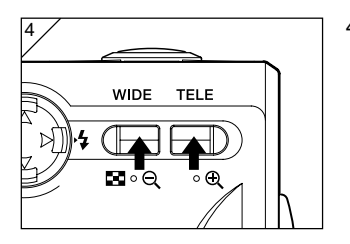

- 4. Encuadre el motivo en el monitor LCD y utilice los botones del zoom para ajustar el tamaño del sujeto. Asegúrese de situar la marca de enfoque automático sobre el sujeto que desee enfocar.
	- Si pulsa el botón TELE (Teleobjetivo) Zoom, la imagen se acercará, mientras que si pulsa el botón WIDE (Panorámica), ésta se alejará.
	- Si el sujeto que desea enfocar no se encuentra en el centro de la pantalla, utilice "Grabación con el bloqueo de enfoque" (pág. 41).
- 5. Presione el botón disparador hasta la mitad del recorrido y se iluminará un LED verde en el visor y en el monitor LCD, indicando que el enfoque y la exposición están bloqueados.
	- $\bullet$  También aparece el icono  $\overline{A}$ E.
	- Si el enfoque resulta difícil, el LED verde parpadeará. Consulte la página 37.
- 6. Para realizar una grabación presione el botón del disparador hasta el fondo. Un sonido indicará que la grabación se ha realizado y la imagen se grabará en la tarieta.
	- Si ajusta el sonido del disparador a "OFF" (apagado) en Ajustes de sonido (pág. 117), la cámara no emite ningún sonido cuando presiona el botón disparador.

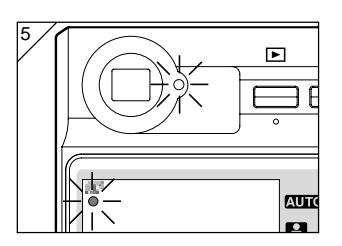

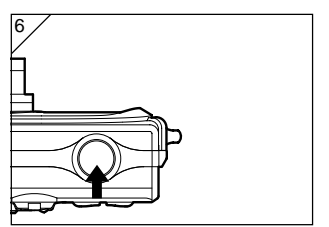

# Grabación (continuación)

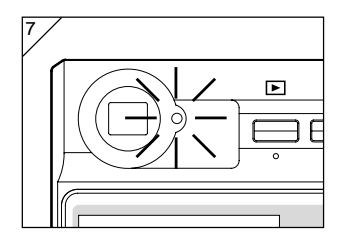

- 7. El LED verde del visor se enciende mientras se graban datos a la tarjeta. La grabación finaliza cuando el LED verde se apaga.
	- Cuando se han grabado todos los datos en la tarjeta, la imagen en directo vuelve a aparecer.
	- Mientras la tarjeta procesa los datos de la imagen, no podrá utilizar la cámara.

No abra la tapa del compartimento de la pila/tarjeta mientras los LED verdes estén encendidos.

8. Cuando finalice la grabación de fotografías, cierre la tapa del objetivo y apague la cámara.

Distancias de grabación diurnas (normal)

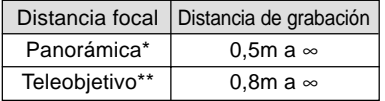

- \* Equivalente a 34mm en conversión de una cámara de 35mm
- \*\*Equivalente a 102mm en conversión de una cámara de 35mm
- Si desea grabar un sujeto más cercano a las distancias anteriores, utilice el modo macro. (págs. 44, 46)
### ● Al presionar el disparador a la mitad y el LED verde parpadea...

Esto sugiere que el enfoque del sujeto es difícil y/o que éste está demasiado oscuro. Si esto es así, realice los siguientes pasos.

- Compruebe que no está demasiado cerca del sujeto y a continuación coloque la marca del enfoque automático sobre el sujeto. (En la página 36 se proporciona información sobre las distancias de grabación).
- Si el sujeto está demasiado oscuro (por ejemplo, una persona en la sombra), utilice el flash (págs. 44-46).
- Utilice un sujeto diferente para ajustar el enfoque automático y la exposición. Después de ajustar el bloqueo de enfoque a la misma distancia con el mismo brillo, grabe la fotografía (pág. 41).

### ● Función de apagado automático

Si la cámara está encendida y la tapa del objetivo abierta pero no es utilizada durante un cierto periodo de tiempo, se activará la función de apagado automático (estado de pausa) y la cámara se apagará (el objetivo se repliega).

- Cuando finalice la grabación o si no va a grabar durante un largo periodo de tiempo, cierre la tapa del objetivo.
- El tiempo de apagado automático predeterminado es de tres minutos. Puede cambiar este valor en el menú SET UP (pág. 119).
- Si utiliza un adaptador CA, se activará la función de apagado automático.
- Al conectarse el cable USB (pág. 122) se desactiva la función de apagado automático.

## Pantalla de imagen

El monitor LCD muestra, además de la imagen, la siguiente información:

• Puede ajustar la cámara para que no aparezca ninguna información (pág. 111).

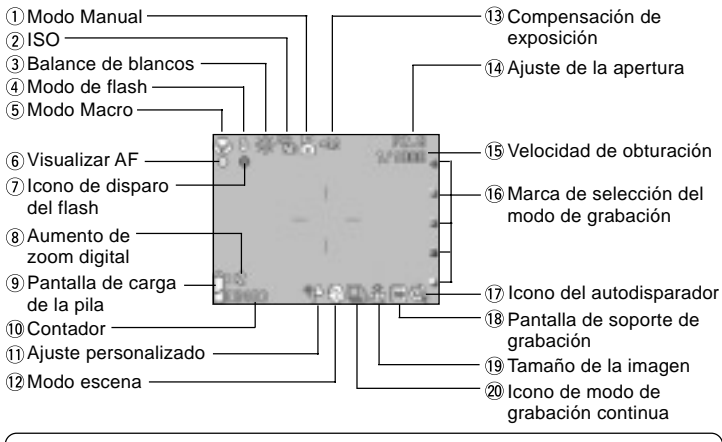

• Las marcas al lado de cada elemento indican que el modo en el que se puede ajustar dicho elemento o que el elemento se muestra cuando se selecciona ese modo.

**AUTO**: Automático, **P**. Selec. escena,  $\mathbf{P}$ : Vídeo, M**O**: Manual

#### 1) Modo Manual MD

Cuando la cámara está en modo Manual, se muestra el modo de grabación seleccionado. En las páginas 74 a 79 se proporciona información sobre el ajuste del modo de grabación.

#### $\Omega$  ISO MM

Se muestra cuando se bloquea el ajuste de sensibilidad ISO. En la página 82 se proporciona información sobre el ajuste de la sensibilidad.

#### 3 Balance de blancos , S, MD

Aparecerá el icono de balance de blancos. Para obtener información detallada sobre cómo seleccionar el balance de blancos, consulte la páginas 72.

 $\widehat{A}$  Modo de flash **AUTO**. **P1**,  $M$ **n** 

Muestra el modo de flash seleccionado. En las páginas 44 a 46 y en la 114 se proporciona información sobre el ajuste del modo de flash.

- $\circledS$  Modo Macro **AUTO,**  $\bullet$ ,  $\bullet$ , **MO**<br>1) Se muestra cuando se ajusta el modo Macro
- (pág. 46).

Cuando el modo Macro no está activado, el icono de AF aparece cuando el botón disparador se presiona hasta la mitad del recorrido y se enfoca el motivo.

2) Enfoque fijo  $M\Box$ 

Cuando la cámara está en modo de enfoque fijo (pág. 82), se muestra la distancia de grabación seleccionada.

- $\circledR$  Visualizar AF  $\circledR$ ,  $\bullet$ ,  $\bullet$ ,  $\bullet$ ,  $\bullet$ ,  $\bullet$ ,  $\bullet$
- presiona hasta la mitad del recorrido y se enfoca el motivo. Este icono parpadea cuando la imagen no está enfocada.
- 2) Bloqueo AF MD El icono  $\frac{AF}{2}$  aparece cuando se utiliza la función Bloqueo AF (pág. 77).
- $\oslash$  Icono de disparo del flash  $\blacksquare$ IIIO, **1.** мо
- 1) Aparece cuando se utiliza el flash.
- 2) Bloqueo AE MO El icono  $A E$  aparece cuando se utiliza la función Bloqueo AE (pág. 77).
- $\circledR$  Aumento de zoom digital  $\sim$   $\bullet$ , , Aparecerá cuando se utilice la función de zoom

digital (pág. 114).

 $\circledR$  Pantalla de carga de la pila  $\bullet$   $\bullet$   $\bullet$ ,  $\bullet$   $\bullet$ ,  $\bullet$   $\bullet$ 

Si se utiliza la pila, aparecerá la carga restante de la pila en dos niveles (pág. 21).

# <sup>1</sup> Contador **(UTO, P)**, M**O**<br>1) Aparecerá el número de fotografías

- restantes.
- 2) Indicador del espacio libre en la tarjeta. Muestra el espacio libre que queda en la tarjeta durante la grabación de vídeo.

#### $U$  Ajuste personalizado M $\Box$

Se muestra cuando se aiusta la función de personalización del botón (pág. 83).

- $\Omega$  Modo escena  $\blacksquare$ / Visualizar color **AUTO, MO**<br>1) Muestra el modo de grabación cuando se
- selecciona el modo Escena (pág. 64).
- 2) Muestra el icono del color seleccionado cuando se ajusta el modo Color (pág. 56).
- <sup>3</sup>Compensación de exposición , <sup>92</sup>, мО

Aparecerá el valor de compensación. Para obtener información detallada sobre cómo ajustar la exposición, consulte las páginas 71 y 77.

- $\overline{19}$  Ajuste de la apertura MD
- 1) Cuando está ajustado el modo Programa (pág. 76), el ajuste de la apertura se muestra cuando presiona el botón disparador hasta la mitad del recorrido. Cuando se selecciona el modo Apertura (pág. 78) o Manual (pág. 79), se muestra permanentemente el ajuste de apertura.
- 2) Visualización de la fecha y la hora **AUTO**, **Р.**мо

La fecha y la hora de la grabación se muestran durante unos 5 segundos cuando la cámara se enciende.

#### <sup>15</sup> Velocidad de obturación MD

Cuando está ajustado el modo Programa (pág. 76), la velocidad de obturación se muestra cuando presiona el botón disparador hasta la mitad del recorrido. Cuando se selecciona el modo Manual (pág. 79), se muestra permanentemente la velocidad de obturación.

#### Marca de selección del modo de grabación  $MUO, 4$ ,  $M$ ,  $MO$

El modo de grabación seleccionado se muestra al lado de la marca del panel del monitor LCD.

#### *Icono del autodisparador*  $\overline{A \cup A}$ *,* , ,

Se muestra cuando se ajusta el modo Autodisparador (pág. 61).

# $\frac{1}{2}$  Pantalla de soporte de grabación<br> **AUTO, P., P.**, MO

Muestra el tipo de soporte.

- Tarjeta de memoria SD o
- Tarjeta Multi-Media : SD\*
- Tarjeta Memory Stick : MS
- Memoria integrada : IN
- \* Aunque se utilice una tarjeta Multi-Media, aparecerá el tipo "SD".
- $\overline{19}$  Tamaño de la imagen  $\overline{A\cup A}$ ,  $\overline{A}$ ,  $\overline{A}$
- 1) Aparecerá el tamaño de la imagen grabada.
- 2) Cuando se grabe un vídeo, aparecerá  $\Box$ .
- Icono de modo de grabación continua  $\mathbf{AUC}, \mathbf{B}$ ,  $\mathbf{M}\mathbf{C}$ <br>Se muestra cuando se ajusta el modo de grabación

continua o bracket. En las páginas 57 y 81 se proporciona información sobre el ajuste del modo de grabación continua o bracket. (La grabación con bracket sólo está disponible en el modo  $M\Box$ .)

## Grabación con el visor

- En esta sección se describe la forma de grabar usando el visor de la cámara. Usando el visor se gastan menos pilas que usando el monitor LCD.

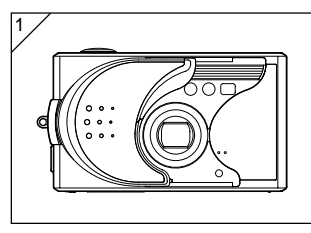

1. Abra la tapa del objetivo y encienda la cámara.

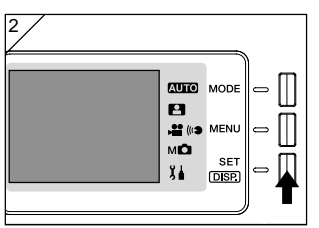

- 2. Pulse el botón SET/DISP. para apagar el monitor LCD.
- 3. Mirando a través del visor, encuadre el motivo de forma que el sujeto que quiera fotografiar quede en el centro de la imagen. A continuación, realice la grabación.
- Cuando se graba usando el visor no se muestra la marca de enfoque automático. Coloque al sujeto en el centro de la imagen.
- El procedimiento para grabar es el mismo que el descrito en "Grabación con el monitor LCD" (págs. 34-36).
- El proceso de grabación de los datos a la tarjeta finaliza cuando el LED verde del visor se apaga.

## Grabación (continuación)

### Grabación con el bloqueo de enfoque

- Si el sujeto que desea enfocar no se encuentra en el centro de la pantalla, utilice el modo de bloqueo del enfoque.

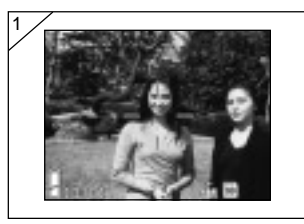

- 1. Alinee la marca de enfoque automático sobre el sujeto y presione el botón del disparador a la mitad. Se iluminará el LED verde, bloqueando la posición de enfoque.
	- Cuando se graba usando el visor no se muestra la marca de enfoque automático. Coloque al sujeto en el centro de la imagen.
		- La exposición se fija al mismo tiempo que el enfoque se bloquea.
		- Si retira el dedo del botón del disparador, se liberará el bloqueo del enfoque y podrá realizar el procedimiento de nuevo.
- 2. Presionando el botón del disparador a la mitad, vuelva a componer la fotografía y presione hasta el fondo para realizar la grabación.
	- Cuando vuelva a recomponer la fotografía, no cambie la distancia de grabación. Si la distancia ha cambiado, repita los procedimientos.

● El ajuste del enfoque podría resultar difícil con los siguientes objetos:

- Objetos sin contraste (variaciones de brillo, e.j., el cielo, una pared blanca, el capó de un automóvil)
- Objetos planos con líneas horizontales
- Objetos moviéndose rápidamente
- Objetos poco iluminados (en lugares oscuros)
- Objetos con contraluz fuerte o luz reflejada
- Objetos con luz parpadeante, como una luz fluorescente

41 En las circunstancias anteriores, grabe después de bloquear el enfoque a la misma distancia y con el mismo brillo que el objeto.

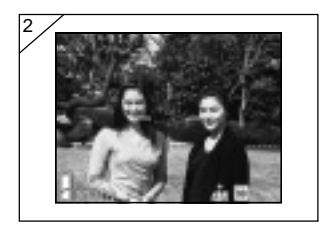

### Grabación de vídeo

- Puede grabar un vídeo con sonido. La cámara grabará una imagen con un recuento de  $320 \times 240$  píxeles.
- Mientras se graba el vídeo, el monitor LCD permanecerá encendido. El monitor LCD no se apagará aunque presione el botón SET/DISP.. Mire el monitor LCD mientras graba el vídeo.

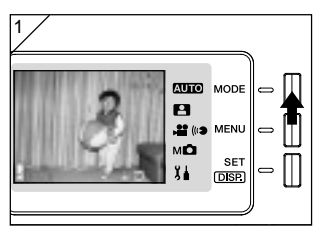

1. Abra la tapa del objetivo y encienda la cámara para que aparezca la imagen en directo. A continuación pulse el botón MODE.

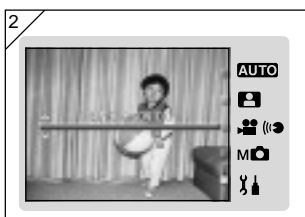

2. Pulse el botón **A** o **▼** para seleccionar el modo "CINE/SONIDO" y a continuación pulse el botón SET/DISP..

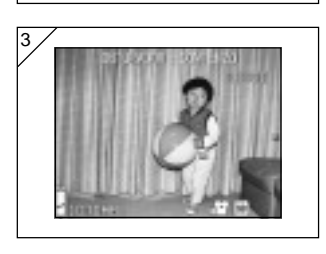

- 3. La pantalla de vídeo aparece y ya puede empezar la grabación.
- Pulse el botón MODE para desactivar el ajuste y vuelva a la pantalla del paso 2.

# Grabación (continuación)

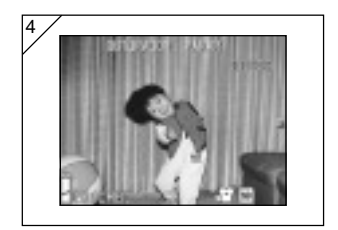

- 4. Al presionar el botón del disparador se iniciará la grabación del vídeo.
	- No es necesario mantener presionado el botón del disparador.
	- Cuando finalice el tiempo de grabación, la cámara dejará de grabar automáticamente. Si desea detener la grabación, presione de nuevo el botón del disparador.
	- El tiempo transcurrido aparecerá en la parte superior derecha de la pantalla.
	- En la página 50 se proporciona información sobre la reproducción de vídeo.
- Nota: 1) Mientras graba un vídeo, también se grabará el sonido, por lo que procure no tapar el micrófono situado en la parte delantera de la cámara.
	- 2) Cuando presione el botón del disparador y la grabación del vídeo haya comenzado, no podrá utilizar el zoom óptico.
	- 3) El zoom digital tampoco funcionará.
	- 4) Mientras graba un vídeo, el sonido siempre se grabará mediante el micrófono incorporado. Por lo tanto, los vídeos no pueden grabarse sin sonido.

## Selección del modo de Flash/Macro

- Puede ajustar el modo de flash y la macro que mejor se adapte al sujeto.
- Una vez ajustado un modo (excepto auto disparador), podrá grabar de forma continua. Se recomienda volver al modo AUTO (sin pantalla) después de la grabación.
- Asimismo, cuando se apaga la cámara, se cancela el modo macro establecido y la cámara vuelve al modo de funcionamiento de disparo AUTO (sin pantalla). Pero la configuración del modo de flash se mantiene efectiva aunque apague la cámara y luego vuelva a encenderla.

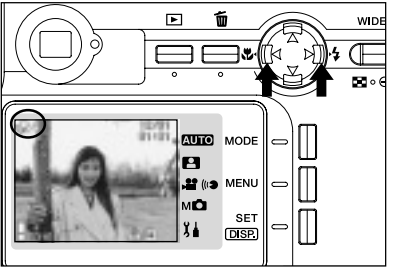

- 1. Encienda la cámara para que el monitor LCD se encienda.
- 2. Presionando el botón  $\blacktriangleleft$  o  $\blacktriangleright$ , seleccione el símbolo de modo deseado en el monitor LCD.

Presionando el botón  $\blacktriangleright$  se activa la selección de los siguientes modos.

- 1) AUTO (Flash automático) (pág. 45)
- 2)  $\frac{1}{2}$  Flash forzado (pág. 45)
- 3) Flash eliminado (pág. 46)
- Cada vez que presione el botón  $\blacktriangleright$ , el símbolo de modo irá cambiando.

Presionando el botón < se activa la selección de los siguientes modos.

- 1) Modo AUTO (sin pantalla) (pág. 45)
- 2) Modo macro (pág. 46)
- Cada vez que presione el botón < el símbolo de modo irá cambiando en orden inverso.

### Cambio del modo de flash

### AUTO (Flash automático)

- Es el modo normal. Al encender la cámara, el modo de inicio es "AUTO" (Flash automático). No aparecerá ningún símbolo en el monitor LCD.
- El flash funcionará automáticamente cuando esté oscuro. Cuando se emplea flash, el icono **a** aparece en el monitor LCD, y el indicador rojo se ilumina cuando se presiona el botón disparador hasta la mitad del recorrido.
	- El LED verde del visor que se ilumina después de usar el flash indica que el flash se está recargando. El botón disparador no funcionará hasta que se termine la recarga.
	- La velocidad de obturación es más lenta que 1/60 seg. con panorámica y que 1/ 100 seg. con teleobjetivo. Tenga en cuenta que la imagen saldrá borrosa si la cámara se mueve.
	- Cuando se utilice el flash con personas, es mejor utilizar la reducción de ojos rojos. (pág. 114)

Distancias de grabación con flash (equivalente a ISO AUTO)

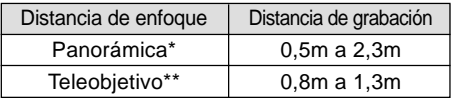

- \* Equivalente a 34mm en conversión de una cámara de 35mm
- \*\*Equivalente a 102mm en conversión de una cámara de 35mm
- Si la distancia de grabación está fuera de las anteriores, la imagen podría aparecer muy brillante si se encuentra demasiado cerca y muy oscura si se encuentra demasiado lejos. Se recomienda que compruebe la fotografía con el monitor LCD antes de la grabación.
- Las distancias de grabación mostradas arriba no se aplican al modo Macro.

## Flash forzado

- Utilice este modo cuando haya una sombra en la cara del sujeto debido al contraluz o la luz artificial.
- El flash siempre se disparará, independientemente de las condiciones de iluminación.

## Selección del modo de Flash/Macro (continuación)

## Flash eliminado

- Utilice este modo para lugares (como museos) donde el flash está prohibido, para grabaciones de vistas nocturnas o con iluminación de interior.
- El flash no funcionará aunque esté oscuro.
	- Utilice un trípode para evitar la inestabilidad ya que las velocidades de obturación son menores en la oscuridad.
	- Si el LED verde parpadea al presionar el botón del disparador a la mitad, se trata de una advertencia de iluminación insuficiente y la grabación correspondiente aparecerá oscura.

#### Grabación cercana

## **Modo** macro

- Utilice este modo cuando desee situarse cerca del sujeto.
- Si la distancia entre la cámara y el sujeto es cercana, existe una diferencia entre la imagen del visor y el margen de grabación real. Se recomienda que utilice el monitor LCD.
- Si usa el botón de zoom TELE para aumentar la imagen y a continuación presiona el botón < la cámara cambia a modo Super Macro, permitiendo acercarse aún más al sujeto.
	- Utilice un trípode para evitar la inestabilidad ya que las velocidades de obturación son menores al realizar acercamientos.
	- Si utiliza el flash cuando grabe un sujeto desde muy cerca, es posible que la imagen salga demasiado brillante. Para obtener información acerca de la distancia de grabación con flash, consulte la página 45.

Distancias de grabación para el modo macro

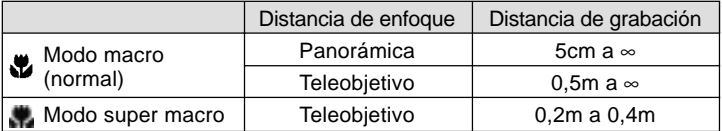

### Reproducción de imágenes grabadas

- En el monitor LCD puede reproducir las imágenes grabadas anteriormente.
- Para ello, no importa si la cámara está conectada o no.
- Si la carga de la pila está baja, disponga a mano de una pila de repuesto cargada (vendida por separado, Pila de litio-ion NP-600). En caso contrario, se recomienda el uso del adaptador CA AC-9. (vendido por separado)

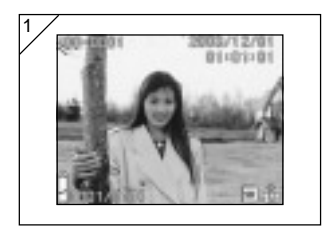

- 1. Presione el botón D PLAY y aparecerá en el monitor LCD la última imagen grabada.
	- Si no existen datos de imágenes grabadas, aparecerá el mensaje "NO DISPON. DATOS".
- 2. Cada vez que presione  $\blacktriangleleft$  o  $\blacktriangleright$ , se reproducirá la anterior o siguiente grabación, respectivamente.
	- Si presiona el lado W del botón de zoom, se iniciará la Reproducción de índice. Para conocer el funcionamiento tras la reproducción, consulte los puntos 2 y 3 de la página 89.
	- Presionando el lado T de los botones de zoom se aumenta (se acerca) el sujeto. Véase la página 90 si desea más detalles.
	- Presione el botón del disparador hasta la mitad cuando la cámara esté encendida y cuando se esté reproduciendo en el tamaño de imagen normal. Volverá a la imagen pasante y se podrá volver a hacer fotografías.
	- Cuando finalice la reproducción de las imágenes, desconecte el monitor LCD presionando de nuevo el botón D PLAY para no consumir la pila. Además, si no va a realizar más grabaciones, cierre la tapa del objetivo, colocando el interruptor en la posición OFF.

Acerca de la pantalla de reproducción

Aparte de las imágenes grabadas, aparecerá la siguiente información.

• Puede ajustar la cámara para que no aparezca ninguna información (pág.111).

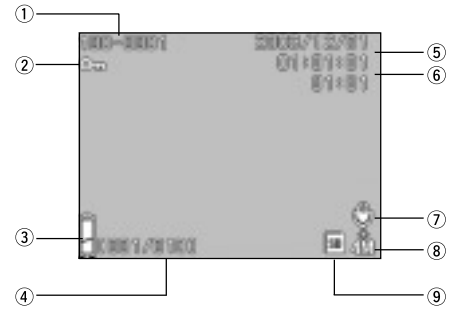

- Número de archivo
- 1)Aparecerán los números de archivo y directorio grabados en la tarjeta.
- 2)Muestra la relación de zoom cuando está reproduciendo la imagen agrandada (zoom digital).
- Marca de protección

Si una imagen está protegida, aparecerá la marca de protección.

Pantalla de carga restante de la pila

Si se utiliza la pila, aparecerá la carga restante de ésta en dos niveles (pág. 21).

N° de imagen (N° de fotograma en reproducción/N° total de fotogramas)

El número de máximo de fotogramas que puede reproducir esta cámara es 999. Si hay más de 999 imágenes en una tarjeta, no se podrá utilizar la reproducción.

Fecha y hora de grabación Muestra la fecha y la hora de la grabación.

Tiempo de grabación sonora Muestra el tiempo de grabación cuando reproduce un vídeo o una imagen con sonido. También muestra el tiempo de reproducción durante la reproducción de sonido.

## Reproducción (continuación)

Después de grabar

aparecerá en imágenes con sonido.

- Tamaño de la imagen
- 1)Aparecerá el tamaño de la imagen.
- 2) aparecerá en los vídeos.
- 3)En las imágenes con una anotación de voz aparece el icono ( $\omega$ .

Pantalla de soporte de grabación Aparecerá el tipo de soporte utilizado.

- Tarjeta de memoria SD o tarjeta
	- Multi-Media\* :SD
- Memory Stick :MS
- \* Aunque se utilice una tarjeta Multi-Media, aparecerá "SD".

## Reproducción (continuación)

### Reproducción de vídeos

- Use el procedimiento indicado más adelante para reproducir vídeos que haya grabado (pág. 42).

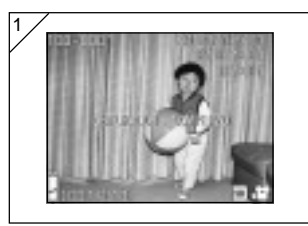

- 1. Después de presionar el botón **▶** PLAY, presione  $\triangleleft$  o  $\triangleright$  para seleccionar el vídeo que desee reproducir.
	- Aparecerá  $\mathbf{B}$  sobre la imagen del vídeo.

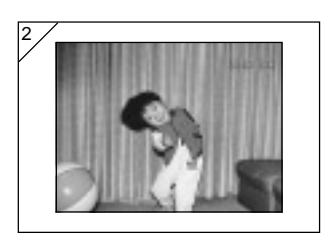

- 2. Al presionar el botón del disparador se iniciará la reproducción del vídeo. Cuando finalice la reproducción, regresará a la pantalla 1.
	- El único símbolo que aparece cuando se reproduce un vídeo es el tiempo de reproducción transcurrido.
	- Si desea detener la reproducción, presione de nuevo el botón del disparador.

## Borrado de imágenes en reproducción

### Borrado de imágenes no deseadas

- Puede borrar las imágenes o vídeos no deseados (puede seleccionar un fotograma, múltiples fotogramas o todos los fotogramas).
- Una vez borradas, no podrá recuperar las imágenes.
- Las imágenes protegidas (pág. 101) no pueden borrarse a menos que se elimine la protección.

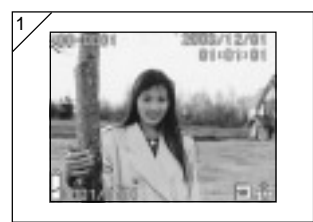

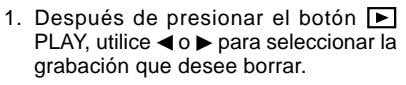

• Cuando está borrando algún fotograma (o todos), no importa el fotograma que se muestre.

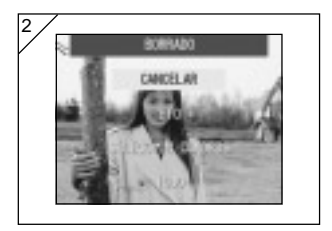

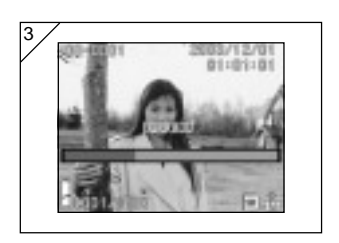

2. Cuando se pulsa el botón  $\overline{\mathfrak{m}}$  Delete, aparece la pantalla de selección de fotograma. Pulse el botón  $\blacktriangledown$  o  $\blacktriangle$  para seleccionar

"bfo", "SELECCIÓN CUADROS" o "TODO".

- Para cancelar el borrado de la imagen, seleccione "CANCELAR" y pulse el botón SET/DISP.. Vuelve a aparecer la pantalla de una sola imagen.
- 3. Cuando se pulsa el botón SET/DISP., comienza el borrado y aparece el mensaje "BORRADO". Cuando se completa el proceso de borrado, aparece la pantalla de reproducción de imagen. Cuando finalice el proceso, regresará a la imagen en reproducción.
	- Si no existen datos de imágenes, aparecerá "NO DISPON. DATOS".
	- Si ha seleccionado "SELECCIÓN CUADROS", consulte la pág. 52.

## Borrado de imágenes en reproducción (continuación)

## ●Si selecciona "SELECCIÓN CUADROS"

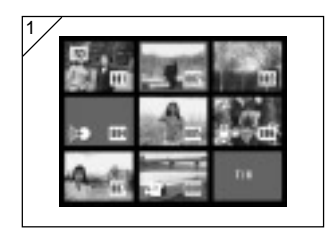

- 1. Si seleccionó "SELECCIÓN CUADROS" en la pág. 51-2, a continuación pulsó el botón SET/DISP., se muestra una imagen de 8 fotogramas. Mediante  $\blacktriangleleft$ ,  $\blacktriangleright$ ,  $\blacktriangle$  o  $\nabla$  desplace el marco rojo hasta la imagen que desee
	- Si pulsa < cuando está seleccionado el primer fotograma o en el último fotograma. se mostrarán las ocho imágenes siguientes.

borrar y presione el botón SET/DISP..

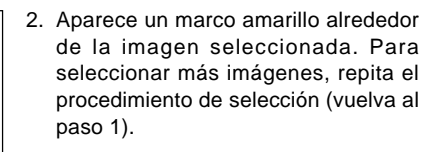

Cuando haya terminado de seleccionar imágenes, use el botón  $\blacktriangleleft$ ,  $\blacktriangleright$ ,  $\blacktriangle$  o  $\blacktriangledown$ para seleccionar "FIN" y a continuación pulse el botón SET/DISP..

- 3. Aparecerá una pantalla de confirmación. Para continuar con el borrado, seleccione "SI" con < o b, a continuación, presione el botón SET/ DISP..
	- Si selecciona "NO" y presiona SET/DISP., regresará a la imagen reproducida sin borrar nada.

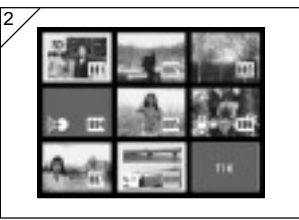

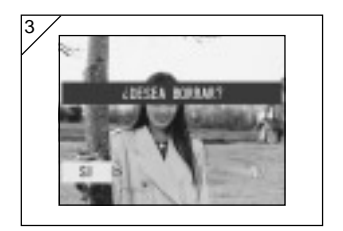

## Borrado de imágenes en reproducción (continuación)

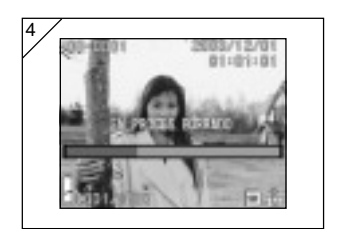

4. Cuando comience el borrado, aparecerá "EN PROCES. BORRADO". Cuando finalice el proceso de borrado, regresará a la imagen reproducida.

### Uso del menú del modo automático

- En esta sección se explican las opciones de menú disponibles en modo automático.
- A menos que se indique lo contrario, los ajustes para estas opciones de menú se retienen hasta que los cambie, aunque la cámara esté apagada.

#### ● Opciones de menú disponibles

- Color : Permite grabar en modos de color distintos de la fotografía en color normal, como el blanco y negro y el sepia (pág. 56).
- Continuo :Permite la grabación continua (pág. 57).
- Tamaño de la imagen :Le permite elegir entre 3 tamaños de imagen (pág. 58).
- Prioridad de memoria :Le permite seleccionar la prioridad de memoria (pág. 60).
- Autodisparador : Le permite grabar usando el autodisparador (pág. 61).

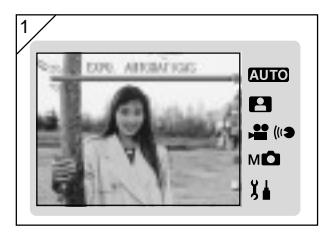

1. Seleccione "EXPO. AUTOMATICAS" y pulse el botón SET/DISP..

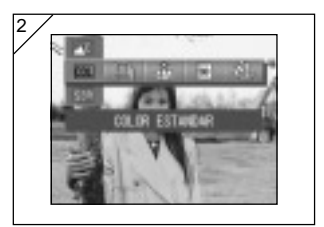

2. Pulsando el botón MENU se muestran los iconos de las opciones de menú disponibles.

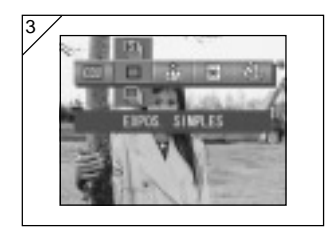

4

3. Use los botones  $\blacktriangleleft$  o  $\blacktriangleright$  para seleccionar la opción que desee establecer.

4. Use los botones  $\triangle$  o  $\nabla$  para seleccionar el modo deseado en el menú.

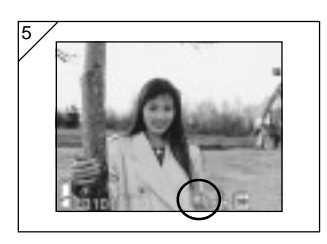

- 5. Pulse el botón SET/DISP. para completar el ajuste y vuelva a poner la cámara en modo de grabación (mostrando la imagen en directo). El icono del modo seleccionado aparece en el monitor LCD.
	- Para ajustar otra opción de menú, sin pulsar el botón SET/DISP., use los botones < o bara seleccionar la opción que desee establecer.

## Cambio de los efectos de color

- Esta función le permite cambiar los efectos de color en sus fotografías.
- Esta opción también está disponible en el menú de modo para Manual (pág. 74).

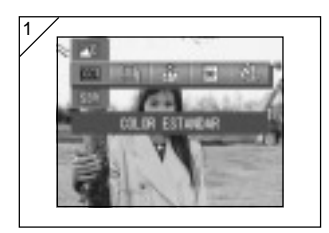

- 1. Seleccione la opción de menú Color.
	- Se muestra el ajuste actual. Se muestra "Color estándar" como ajuste predeterminado.
- 2. Use los botones  $\triangle$  o  $\nabla$  para seleccionar el modo deseado de color. Pulse el botón SET/DISP. para completar el ajuste y vuelva a poner la cámara en modo de grabación.

### ● Modos disponibles

- Color estándar (predeterminado) : modo de color normal.
- EW Monocromo :permite grabar en blanco y negro.
- SEPI Sepia : permite grabar en tonos sepia.
- $-\sqrt{2W}$  Color W (cálido) :este ajuste hace que la imagen tenga tonos suaves y cálidos, como los de una película negativa. Esta opción es adecuada para grabar motivos como retratos en atardeceres, etc.
- $-\triangle C$  Color C (frío) :este ajuste hace que la imagen tenga tonos más destemplados, como los de una película reversible. Esta opción es adecuada para grabar motivos como paisajes.

### Grabación continua

- En este modo la cámara graba imágenes de forma continua mientras se mantenga apretado el botón del disparador. Este modo es el mejor para grabar imágenes consecutivas de sujetos en movimiento.
- Esta opción también está disponible en los menús de modo para Selec. escena (pág. 62) y Manual (pág. 74).

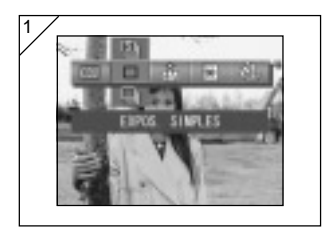

- 1. Seleccione la opción de menú Continua.
	- Se muestra el ajuste actual. "EXPOS. SIMPLES" se muestra como ajuste predeterminado.
- 2. Use los botones  $\triangle$  o  $\nabla$  para seleccionar el modo de grabación continua. Pulse el botón SET/DISP. para completar el ajuste y vuelva a poner la cámara en modo de grabación.

### ● Modos disponibles

- $\Box$  EXPOS. simples :modo de grabación normal fotograma a fotograma. (predeterminado)
- EXPOS. contin. :permite grabar varias imágenes manteniendo presionado el botón disparador.
- EXPOS. super-con. :Graba hasta 3 imágenes seguidas con un corto intervalo entre cada imagen. Use el visor para grabar en este modo. Las imágenes no se muestran en el monitor LCD durante la grabación continua.
- La exposición y el enfoque se fijan en el primer fotograma.
- Si usa flash, el intervalo entre las imágenes será más largo, ya que el flash tendrá que recargarse.
- El intervalo de grabación también varía dependiendo del sujeto y de las condiciones de grabación.

### Selección del tamaño de imagen

- Puede elegir entre 3 tamaños de imagen, dependiendo del tipo de imagen que desee grabar.
- En la misma tarjeta, puede seleccionar un tamaño de imagen diferente para cada grabación. Cada vez que cambie el tamaño de imagen, el número de grabaciones restantes también cambiará, indicándose en el monitor LCD.
- Esta opción también está disponible en los menús de modo para Selec. escena (pág. 62) y Manual (pág. 74).

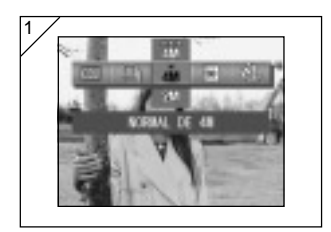

- 1. Seleccione la opción de menú Tamaño de la imagen.
	- Se muestra el ajuste actual. "NORMAL DE 4M" se muestra como ajuste predeterminado.
- 2. Use los botones  $\triangle$  o  $\nabla$  para seleccionar el tamaño deseado de imagen. Pulse el botón SET/DISP. para completar el ajuste y vuelva a poner la cámara en modo de grabación.

### $\bullet$ Tamaño de imagen y recuento de píxeles (ancho)  $\times$  (alto)

1)  $4M: 2272 \times 1704$  píxeles (aproximadamente 3 870 000 píxeles) Es la mayor calidad de imagen. Utilice este modo para aquellas grabaciones importantes que desee guardar, editar en el ordenador, etc. Como es la mayor, también es ideal para imprimir fotografías ampliadas.

Para grabar imágenes de mayor calidad, seleccione "NITIDEZ".

- 2)  $2M: 1600 \times 1200$  píxeles (aproximadamente 1 920 000 píxeles) Puede tomar fotografías de alta calidad y resolución con poca memoria. Este modo es adecuado si quiere tomar más fotografías y la memoria no tiene espacio suficiente.
- 3)  $\mathbb{H}$  VGA: 640  $\times$  480 píxeles (aproximadamente 300 000 píxeles) Como este modo crea los tamaños de archivo más reducidos, es el mejor para enviar correos electrónicos, para páginas Web, etc.

## Uso del menú del modo automático (continuación)

●Número de grabaciones estándar que se pueden realizar en cada modo de resolución (sin sonido y vídeo)

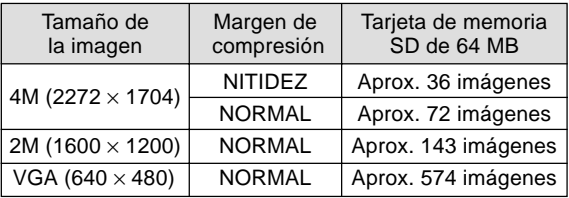

• El número de imágenes que pueden grabarse depende del objeto.

• Cuando se incluyen archivos que no sean imágenes o cuando se cambia la resolución y/o modo de grabación, el número de imágenes que puede grabarse puede cambiar con respecto a la tabla anterior. Utilice la tabla como referencia del número de imágenes que puede grabar.

## Configuración de la prioridad de memoria

- Cuando disponga de dos tarjetas de memoria al mismo tiempo, una tarjeta de memoria SD (o tarjeta Multi-Media) y un Memory Stick, podrá decidir en qué tarjeta graba primero.
- Esta opción también está disponible en los menús de modo para Selec. escena (pág. 62), Cine/Sonido (pág. 66) y Manual (pág. 74).

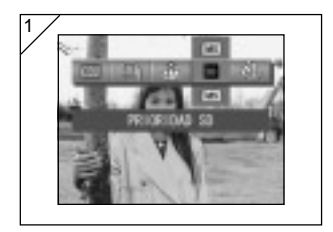

- 1. Seleccione la opción de menú Prioridad de memoria.
	- Se muestra el ajuste actual. "PRIORIDAD SD" se muestra como ajuste predeterminado.
- 2. Use los botones  $\triangle$  o  $\nabla$  para seleccionar el tipo de tarjeta a la que se dará prioridad.

Pulse el botón SET/DISP. para completar el ajuste y vuelva a poner la cámara en modo de grabación.

### Auto disparador

- Utilice un trípode.
- Puede elegir "3 SEG." (3 segundos) o "10 SEG." (10 segundos) como retardo de funcionamiento del autodisparador.
- Esta opción también está disponible en los menús de modo para Selec. escena (pág. 62), Cine/Sonido (pág. 66) y Manual (pág. 74).

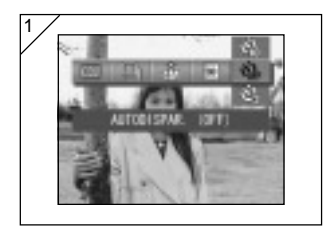

- 1. Seleccione la opción de menú Autodisparador.
	- Se muestra el ajuste actual. "AUTODISPAR. (OFF)" se muestra como ajuste predeterminado.
- 2. Use los botones  $\triangle$  o  $\nabla$  para seleccionar "3 SEG." o "10 SEG." Pulse el botón SET/DISP. para completar el ajuste y vuelva a poner la cámara en modo de grabación.
- 3. Cuando se presiona el botón disparador, el indicador luminoso del autodisparador parpadea y el botón disparador se suelta después de 10 o 3 segundos.
- Si desea cancelar la función del auto disparador, cierre la tapa del objetivo.
- El ajuste "10 SEG." se cancela después de cada grabación. Cada vez que desee volver a usar el autodisparador, deberá volver a ajustarlo. El ajuste "3 SEG." se retiene después de la grabación, por lo que puede usarse para posteriores grabaciones con autodisparador.
- Para volver al modo de grabación normal, seleccione "AUTODISPAR. (OFF)". También puede cancelar el modo de autodisparador apagando la cámara.

## Uso del menú del modo Selec. escena

#### Uso del menú del modo Selec. escena

- En esta sección se explican las opciones de menú disponibles en modo Selec. escena.
- A menos que se indique lo contrario, los ajustes para estas opciones de menú se retienen hasta que los cambie, aunque la cámara esté apagada.

### ●Opciones de menú disponibles

- Modo escena: existen seis modos, entre los que puede elegir el mejor para la escena que esté grabando.(pág. 64)
- Continuo (pág. 57)
- Tamaño de la imagen (pág. 58)
- Prioridad de memoria (pág. 60)
- Autodisparador (pág. 61)
- Los detalles acerca de los modos Continuo, Tamaño de la imagen, Prioridad de memoria y Autodisparador se describen en las opciones de menú del modo automático, por lo que no se explican en esta sección.

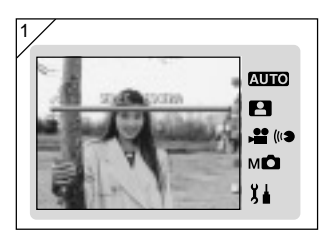

1. Seleccione "SELEC. ESCENA" y pulse el botón SET/DISP..

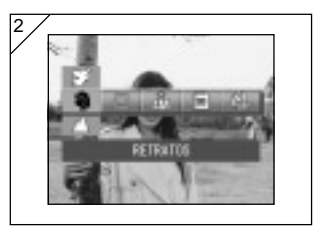

2. Pulsando el botón MENU se muestran los iconos de las opciones de menú disponibles.

- 3. Como se describe en la pág. 55, use los botones < o para seleccionar la opción que desee establecer.
- 4. Use los botones  $\triangle$  o  $\nabla$  para seleccionar el modo deseado en el menú.
- 5. Pulse el botón SET/DISP. para completar el ajuste y vuelva a poner la cámara en modo de grabación (mostrando la imagen en directo). El icono del modo seleccionado aparece en el monitor LCD.
	- Para ajustar otra opción de menú, sin pulsar el botón SET/DISP., use los botones o para seleccionar la opción que desee establecer.

## Uso del menú del modo Selec. escena (continuación)

#### Selección del modo correcto para su grabación

- Puede seleccionar el mejor modo para la escena que esté grabando.
- En lugares oscuros, debería usar un trípode para evitar el movimiento de la cámara.

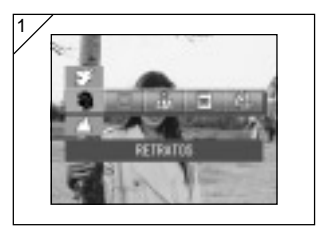

- 1. Seleccione la opción de menú de ajuste Modo escena.
	- Se muestra el ajuste actual. "RETRATOS" se muestra como ajuste predeterminado.
- 2. Use los botones  $\triangle$  o  $\nabla$  para seleccionar el modo de escena deseado.

Pulse el botón SET/DISP. para completar el ajuste y vuelva a poner la cámara en modo de grabación.

## Uso del menú del modo Selec. escena (continuación)

#### ● Modos disponibles

- Retratos : use este modo cuando desee difuminar el fondo para destacar al sujeto. Este modo le permite grabar atractivos retratos con una dimensión adicional.
- Paisajes : este modo es el mejor para grabar imágenes de paisajes, edificios, etc.
- Vistas noctur. : éste es el mejor modo para grabar por la noche o al anochecer, o para grabar a personas con el flash contra un fondo nocturno o vespertino. Debería usar un trípode para evitar el movimiento de la cámara.
- Instantáneas : este modo es ideal para instantáneas y permite hacer fotografías para distancias entre 0,8 y 2,5 metros. Use este modo cuando desee que alguien le haga una fotografía sin tener que preocuparse por el enfoque automático o por sujetos que supongan un problema para la función de enfoque

automático de la cámara. Este modo funciona mejor con el zoom ajustado en la posición Panorámica (W).

- $\bullet$  Deportes : éste es el mejor modo para grabar objetos que se desplacen rápidamente, por ejemplo en acontecimientos deportivos.
- Ángel : este modo es adecuado para grabar a niños y mujeres, porque genera unos tonos de piel especialmente bellos y además da prioridad a la respuesta del disparador, por lo que puede capturar sonrisas y carcajadas fugaces.

## Uso del menú del modo Vídeo/Sonido

### Uso del menú del modo Vídeo/Sonido

- En esta sección se explican las opciones de menú disponibles en el modo Vídeo/Sonido.
- A menos que se indique lo contrario, los ajustes para estas opciones de menú se retienen hasta que los cambie, aunque la cámara esté apagada.

#### ●Opciones de menú disponibles

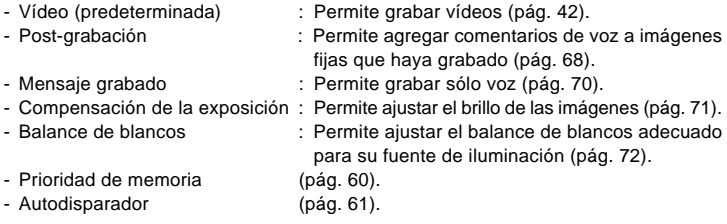

• Los detalles acerca de los modos Prioridad de memoria y Autodisparador se describen en las opciones de menú del modo automático, por lo que no se explican en esta sección.

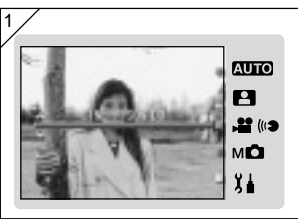

1. Seleccione "CINE/SONIDO" y pulse el botón SET/DISP..

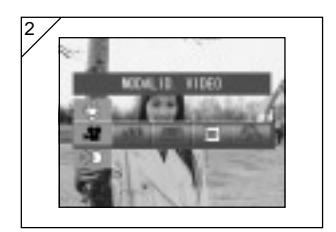

2. Pulsando el botón MENU se muestran los iconos de las opciones de menú disponibles.

- 3. Como se describe en la pág. 55, use los botones  $\triangleleft$  o para seleccionar la opción que desee establecer.
- 4. Use los botones  $\triangle$  o  $\nabla$  para seleccionar el modo deseado en el menú.
- 5. Pulse el botón SET/DISP. para completar el ajuste y vuelva a poner la cámara en modo de grabación (mostrando la imagen en directo). El icono del modo seleccionado aparece en el monitor LCD.
	- Para ajustar otra opción de menú, sin pulsar el botón SET/DISP., use los botones o para seleccionar la opción que desee establecer.

### Después de la grabación

- Puede añadir comentarios de voz (después de grabar) a las imágenes grabadas. También puede borrar los comentarios de voz anteriores y volver a grabar encima.

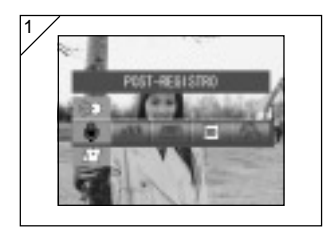

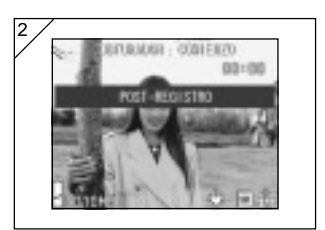

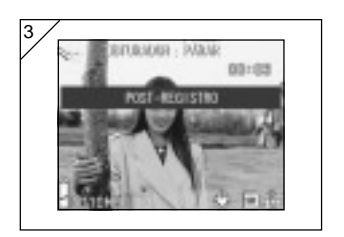

1. Seleccione "POST-REGISTRO" y presione el botón SET/DISP..

- 2. Aparecerán las imágenes grabadas anteriormente. Presione  $\blacktriangleleft$  o  $\blacktriangleright$  para seleccionar la imagen a la que desea añadir un comentario de voz.
	- No se puede añadir sonido a una grabación en el modo de vídeo ( $\bullet$ ).
	- Si presiona el botón MENU, se invalidará la selección y regresará a la pantalla 1.
- 3. Presione el botón del disparador para comenzar la grabación. Grabe los comentarios mirando al micrófono situado en la parte delantera de la cámara.
	- Cuando finalice el tiempo de grabación, la cámara dejará de grabar automáticamente. Puede detener la grabación en cualquier momento presionando de nuevo el botón del disparador.
	- Mientras graba, el tiempo transcurrido aparecerá en el lateral de la pantalla.

#### ● Borrado de comentarios de voz grabados

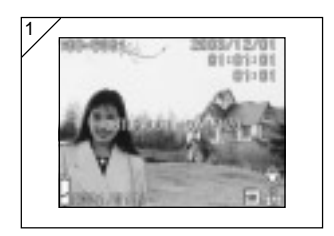

- 1. Después de reproducir las imágenes, seleccione la imagen a la que desea borrar el sonido y pulse el botón  $\overline{m}$ Delete.
	- Las imágenes con comentarios de voz aparecen con el símbolo .

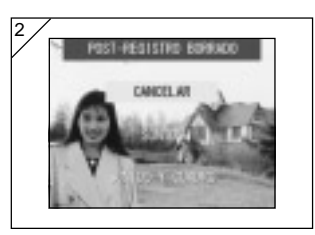

- 2. Si sólo quiere borrar los comentarios de voz, seleccione "SONIDO", y si desea borrar todos los comentarios de voz asociados a las fotografías de una vez, seleccione "SONIDO Y CUADRO". Utilice  $\triangle$  o  $\nabla$  para seleccionar la opción adecuada y luego pulse el botón SET/ DISP..
	- Si decide no borrar nada, seleccione "CANCELAR" o vuelva a pulsar el botón MENU (Menú).
- 3. Cuando desaparezca el mensaje "BORRADO" el borrado habrá finalizado y podrá regresar a la imagen.
- Para volver a grabar, elimine los comentarios de voz grabados siguiendo los pasos 1 y 2 de la página 69 y a continuación repita los procedimientos 1 a 3 de la página 68.
- No se puede grabar cuando una imagen está protegida ni cuando la tarjeta no disponga de espacio suficiente.
- La grabación de un comentario de voz reduce el número de imágenes que puede grabar.
- En la página 91 se proporciona información sobre la reproducción de sonido.

### Grabación de recordatorios de voz

- Esta función le permite grabar sólo sonido.
- Procure no tapar el micrófono situado en la parte delantera de la cámara.

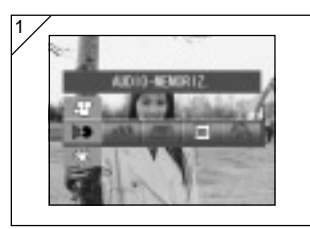

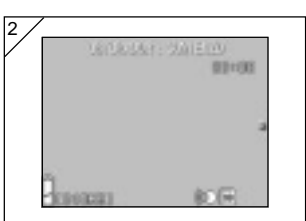

1. Seleccione "AUDIO-MEMORIZ." y presione el botón SET/DISP..

- 2. Aparecerá la pantalla 2 y se activará el modo de grabación de voz. Presione el botón del disparador y comenzará la grabación.
	- Si no presiona el botón del disparador, podrá regresar a la pantalla 1 sin realizar una grabación presionando el botón MENU.
	- Cuando finalice el tiempo de grabación disponible, la grabación finalizará automáticamente. Si desea detener la grabación, presione de nuevo el botón del disparador.
	- Mientras graba, el tiempo transcurrido aparecerá en la parte superior derecha de la pantalla.
	- Para reproducir la grabación, consulte la página 91.
	- La grabación de un recordatorio de voz reduce el número de imágenes que puede grabar.

### Ajuste de la compensación de exposición

- Si desea que una imagen sea más clara o más oscura, utilice la función de ajuste de la exposición.
- La exposición puede regularse en ±2,0 EV a intervalos de 1/3 EV.
- El valor de compensación se muestra en el monitor.
- Esta opción también está disponible en el menú de modo para Manual (pág. 74).

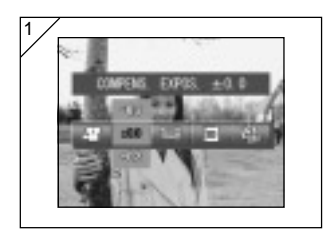

- 1. Seleccione la opción de menú ajuste de la Compensación de la exposición.
	- Se muestra el ajuste actual. "COMPENS. EXPOS. ±0,0" se muestra como ajuste predeterminado.
- 2. Use los botones  $\triangle$  o  $\nabla$  para seleccionar la compensación de la exposición deseada.

Pulse el botón SET/DISP. para completar el ajuste y vuelva a poner la cámara en modo de grabación.

- A veces después de una corrección, el cambio no se puede apreciar, como cuando el sujeto se encuentra en un lugar en penumbra.
- Si se utiliza el flash, puede que el efecto de compensación no sea suficiente.

## Ajuste del balance de blancos

- El tono de color de las imágenes varía dependiendo del tipo de fuente de iluminación empleado. Mientras que el ajuste AUTO (comp. balanco) puede usarse para la mayoría de las grabaciones, debería cambiar el ajuste cuando desee grabar con el balance de blancos ajustado especialmente a las condiciones ambientales y a la fuente de iluminación.
- El modo configurado se muestra con el icono correspondiente en el monitor. (Sin embargo, no se muestra AUTO.)
- Esta opción también está disponible en el menú de modo para Manual (pág. 74).

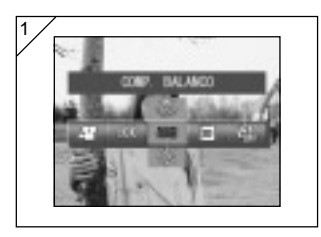

- 1. Seleccione la opción de menú de ajuste Balance de blancos.
	- Se muestra el ajuste actual. "COMP. BALANCO" se muestra como ajuste predeterminado.
- 2. Use los botones  $\triangle$  o  $\nabla$  para seleccionar el modo deseado. Pulse el botón SET/DISP. para completar el ajuste y vuelva a poner la cámara en modo de grabación.
	- Para regresar al modo de grabación normal de fotogramas, ajuste el modo en "COMP. BALANCO".
## Uso del menú del modo Vídeo/Sonido (continuación)

#### ● Modos disponibles

• **ALE** COMP. BALANCO (Predeterminado)

: La cámara ajusta automáticamente el balance de blancos.

- 查 LUZ DIURNA : Ideal para grabaciones con luz directa del sol.
- $\bigcirc$  NUBLADO : Ideal para grabaciones en la sombra o con nublados.
- ELUZ FLUORESC. : Ideal para grabaciones de interior con iluminación de lámparas fluorescentes.
- **E** TUNGSTENO : Ideal para grabaciones de interior con iluminación normal de lámparas incandescentes.

#### Acerca del balance de blancos

El ojo humano tiene la capacidad de compensación, por eso ve los objetos blancos de color blanco, independientemente de la fuente de iluminación. Las cámaras digitales y dispositivos similares también "ven" los objetos blancos de color blanco, ajustando primero el balance de color de la iluminación ambiental para que coincida con el objeto de la imagen. Este ajuste se denomina balance de blancos.

#### Uso del menú del modo Manual

- En esta sección se explican las opciones de menú disponibles en el modo Manual.
- A menos que se indique lo contrario, los ajustes para estas opciones de menú se retienen hasta que los cambie, aunque la cámara esté apagada.

#### ● Opciones de menú disponibles

- Modos de grabación
- 1) Programa : éste es el modo predeterminado.
	- La cámara ajusta automáticamente la velocidad de obturación y la apertura (pág. 76).
- 2) Apertura : la apertura se ajusta manualmente y la cámara ajusta automáticamente la velocidad de obturación (pág. 78).
- 3) Manual : la velocidad de obturación y la apertura se ajustan manualmente (pág. 79).
- Continuo y bracket : permite seleccionar la función Auto Bracket (pág. 81) y la función de Grabación continua (pág. 57).
- Tamaño de la imagen (pág. 58).
- Prioridad de memoria (pág. 60).
- Autodisparador (pág. 61).
- Color (pág. 56).
- Compensación de la exposición (pág. 71).
- Balance de blancos (pág. 72).
- ISO : Permite ajustar la sensibilidad (pág. 82).
- Enfoque fijo : Permite bloquear el ajuste del enfoque (pág. 82).
- Personalizado : permite especificar una gama de parámetros de calidad de la imagen (pág. 83).
- \* Los detalles acerca de los modos Continuo, Tamaño de la imagen, Prioridad de memoria, Autodisparador, Color, Compensación de la exposición y Balance de blancos no se explican en esta sección.

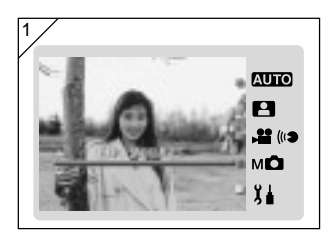

1. Seleccione "EXP. MANUALES" y pulse el botón SET/DISP..

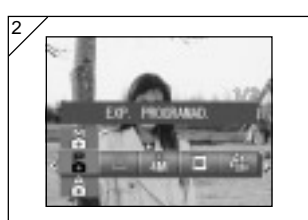

2. Pulsando el botón MENU se muestran los iconos de las opciones de menú disponibles.

- 3. Como se describe en la pág. 55, use los botones o para seleccionar la opción que desee establecer.
- 4. Use los botones  $\triangle$  o  $\nabla$  para seleccionar el modo deseado en el menú.
- 5. Pulse el botón SET/DISP. para completar el ajuste y vuelva a poner la cámara en modo de grabación (mostrando la imagen en directo). El icono del modo seleccionado aparece en el monitor LCD.
	- Para ajustar otra opción de menú, sin pulsar el botón SET/DISP., use los botones o para seleccionar la opción que desee establecer.

#### Grabación en modo Programa

- Éste es el modo predeterminado de fotografía de la cámara.
- En este modo, la cámara ajusta automáticamente la velocidad de obturación y la apertura en función de la luminosidad del sujeto.

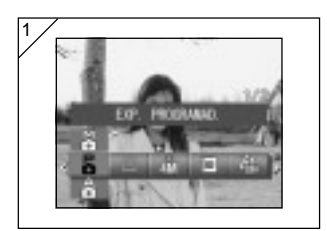

- 1. Seleccione "EXP. PROGRAMAD.".
	- Se muestra el ajuste actual. "EXP. PROGRAMAD." se muestra como ajuste predeterminado.

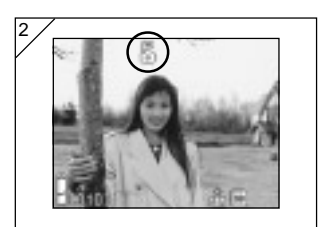

- 2. Pulse el botón SET/DISP. para poner la cámara en modo de grabación.
	- El icono aparece en el monitor LCD.

Diferencias entre el modo automático y el modo Programa

- Las combinaciones de velocidad de obturación y apertura seleccionadas automáticamente por la cámara son iguales en ambos modos.
- En el modo Programa se puede usar una serie de funciones que no se pueden usar en el modo automático:
	- Se puede usar el bloqueo del enfoque AF para grabar.
	- Se puede usar el bloqueo de la exposición AE para grabar.
	- El ajuste de balance de blancos se puede cambiar.
	- Se puede utilizar la compensación de la exposición.
	- Cuando se presiona el botón disparador hasta la mitad del recorrido, los ajustes de velocidad de obturación y apertura se muestran en el monitor LCD.

### Grabación con bloqueo del enfoque AF

Si pulsa < mientras activa el bloqueo de enfoque (presionando el botón del disparador hasta la mitad como se describe en la pág. 41), el ajuste del enfoque se bloquea y el icono de bloqueo  $\&$  aparece en el monitor LCD. El ajuste sigue activo incluso después de haber realizado la grabación.

\* Para cancelar el bloqueo de AF, apague la cámara o presione el botón Zoom o <

#### Grabación con bloqueo de la exposición AE

Si pulsa mientras activa el bloqueo de enfoque (presionando el botón del disparador hasta la mitad como se describe en la pág. 41), el ajuste de exposición se bloquea y el icono de bloqueo  $A$  aparece en el monitor LCD. El ajuste sigue activo incluso después de haber realizado la grabación.

\* Para cancelar el bloqueo de AE, apague la cámara, presione el botón Zoom o cambie el ajuste de balance de blanco.

#### **AUE** Cambio del aiuste de balance de blancos

Puede seleccionar el modo de balance de blancos pulsando ▼ mientras realiza la grabación. Cada vez que pulse ▼, el modo se cambia; el modo seleccionado aparece en el monitor LCD. Para obtener más información acerca de los iconos que aparecen y los modos de balance de blancos, consulte la página 73.

#### Uso de la compensación de la exposición

Cuando se presiona el botón ▲ al grabar una imagen, se muestra el ajuste de compensación de la exposición en el monitor LCD. La exposición se puede corregir con los botones  $\triangleleft$  o  $\triangleright$ . La compensación de la exposición puede ajustarse a ±2,0 EV en incrementos de 1/3 EV en ambos sentidos del ajuste predeterminado.

- \* Cada vez que se presiona el botón  $\blacktriangle$ , la función de los botones  $\blacktriangleleft y \blacktriangleright$  cambia. Presionando el botón  $\triangle$  de nuevo se cambian las funciones de los botones  $\blacktriangleleft y \blacktriangleright a$ modo Macro  $($   $\blacktriangleleft)$  y modo Flash  $($   $\blacktriangleright)$  respectivamente.
- \* Puede restaurar el balance de blancos normal pulsando el botón  $\nabla$ .

#### Grabación en modo Apertura

- En este modo, la cámara ajusta automáticamente la velocidad de obturación después de que usted seleccione la apertura.
- Además el ajuste de la apertura cambia dependiendo de la relación de zoom, pero puede cambiarse en 2 pasos para cada relación.

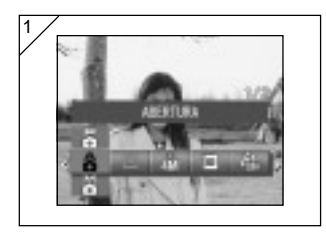

1. Seleccione "ABERTURA".

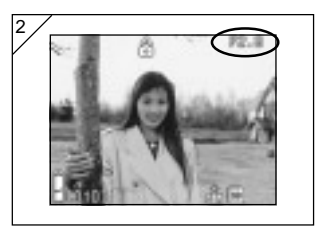

2. Cuando se pulsa el botón SET/DISP., el ajuste actual de apertura se muestra en el monitor LCD y a continuación puede ajustar la apertura deseada.

Use el botón ▼ para ajustar la apertura y a continuación realice la grabación.

- También puede usar los botones  $\blacktriangleleft$  o para ajustar la compensación de la exposición.
- Cada vez que se presiona el botón  $\blacktriangle$ , las funciones de los botones  $\nabla$ ,  $\blacktriangleleft y \blacktriangleright$  cambian. Cuando el ajuste de apertura se muestra en blanco, se pueden especificar los ajustes de apertura y exposición. No obstante, presionando el botón ▲ se pueden cambiar las funciones de los botones  $\nabla$ ,  $\nabla$  a Balance de blancos ( $\nabla$ ), modo Macro ( $\nabla$ ) y modo Flash (▶) respectivamente.
- Como en el modo Programa (pág. 76), se pueden usar el bloqueo AE y el bloqueo AF (pág. 77) para grabar en el modo Apertura.

Grabación de imágenes en el modo de exposición manual

- La velocidad de obturación y el valor de enfoque se pueden ajustar según las condiciones y la finalidad.
- Además el ajuste de la apertura cambia dependiendo de la relación de zoom, pero puede cambiarse en 2 pasos para cada relación.

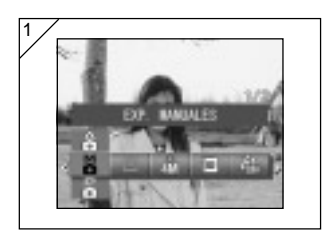

2

1. Seleccione "EXP. MANUALES".

2. Cuando se pulsa el botón SET/DISP., los ajustes actuales de apertura y velocidad de obturación se muestran en el monitor LCD y a continuación puede ajustar la apertura y la velocidad de obturación deseadas.

Configure el valor de enfoque con el botón ▼ y la velocidad de obturación con el botón  $\blacktriangleleft$  o  $\blacktriangleright$ .

- Utilice un trípode para evitar el movimiento durante la exposición a velocidad de obturación lenta.
- Al ajustar el modo de exposición manual, se puede cambiar la función de los botones  $\blacktriangledown$ , <  $v \triangleright$  cada vez que se presiona el botón  $\blacktriangle$ .

Cuando el ajuste de apertura y la velocidad de obturación se muestra en blanco, se pueden especificar manualmente los ajustes de exposición. Si pulsa el botón  $\blacktriangle$ , podrá usar los botones  $\nabla$ ,  $\blacktriangleleft$  y  $\blacktriangleright$  para ajustar el balance de blancos  $\nabla$ , el modo Macro  $\blacktriangleleft$  y el modo de  $Flash \blacktriangleright$  respectivamente.

• Como en el modo Programa (pág. 76), se pueden usar el bloqueo AE y el bloqueo AF (pág. 77) para grabar en el modo Manual.

Grabación de imágenes en el modo de exposición manual (continuación)

- Mientras se ajusta el modo de exposición manual, se mostrará en la pantalla el valor de enfoque y la velocidad de obturación.

El valor de exposición (diferencia entre la exposición y el brillo) se mostrará al presionar el botón del disparador hasta la mitad. (Se muestra en intervalos de 1/3 EV en el rango de ±2,0.)

Aunque el brillo de alrededor cambie, el valor de exposición se puede confirmar siempre que se presione el botón del disparador hasta la mitad.

- En el modo de exposición manual, si la velocidad del modo de obturación está ajustada en menos de 1/2 segundo, se tardará más en procesar, debido a la función de reducción de ruido.
- En el modo de exposición manual, algunas de las funciones estarán restringidas.
	- No se pueden ajustar modos de compensación de la exposición (págs. 71 y 74) desde otros menús.
	- Cuando esté configurado el modo "AUTO" (Automático), la sensibilidad ISO (pág. 82) se fijará en "ISO50".
	- El modo de flash AUTO (Flash automático) no se puede seleccionar.
	- Cuando el flash emite una luz en el modo de reducción de ojos rojos(pág.114), se utilizará la velocidad de obturación configurada.
- Cuando se toma una fotografía usando un flash en el modo de exposición manual, puede que la intensidad no sea adecuada de acuerdo con las condiciones. En ese caso, utilice el modo de intensidad del flash en el ajuste de la calidad de imagen (pág.84).

### Uso de la función Auto Bracket

- En este modo, la cámara graba automáticamente 3 fotogramas, con ajustes escalonados de enfoque o exposición (grabación continua de 3 fotogramas).

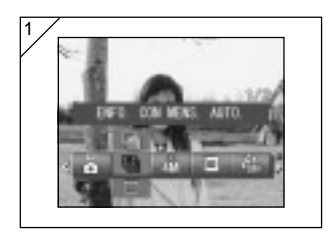

- 1. Seleccione la opción de menú de ajuste Bracket.
	- Se muestra el ajuste actual. "EXPOS. SIMPLES" se muestra como ajuste predeterminado.
- 2. Use los botones  $\triangle$  o  $\nabla$  para seleccionar "EXPO. CON MENS. AUTO." o "ENFO. CON MENS. AUTO.". Pulse el botón SET/DISP. para completar el ajuste y vuelva a poner la cámara en modo de grabación.

### ● Modos disponibles

- $\Box$  Expos. simples : Éste es el modo normal de grabación, en el que la (predeterminado) cámara graba un fotograma cada vez.
- $\Box$  Expos. contin. :Véase la pág. 57.
- E Expos. super-con. :Véase la pág. 57.
- Expo. con mens. auto. : La cámara graba automáticamente 3 fotogramas con ajustes escalonados de exposición.
- 图 Enfo. con mens. auto : La cámara graba automáticamente 3 fotogramas con ajustes escalonados de enfoque.
- Use el modo Reproducción para comprobar las imágenes grabadas usando la función Auto Bracket y seleccione la mejor imagen.

### Cambio de la sensibilidad (ISO)

- La sensibilidad se puede cambiar.

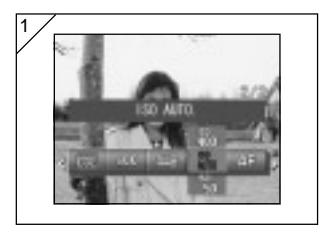

- 1. Seleccione la opción de menú de ajuste ISO.
	- Se muestra el ajuste actual. "ISO AUTO" se muestra como ajuste predeterminado.
- 2. Use los botones  $\triangle$  o  $\nabla$  para seleccionar el ajuste de sensibilidad deseado.

Pulse el botón SET/DISP. para completar el ajuste y vuelva a poner la cámara en modo de grabación.

- AUTO (Automático) ; la sensibilidad normal equivale a ISO100. La sensibilidad se puede cambiar automáticamente para ajustarla al estado de un objeto.
- 50/100/200/400 ; la sensibilidad alta es adecuada para un objeto que se mueva rápidamente o para lugares oscuros. Sin embargo, cuanto mayor sea la sensibilidad, mayor ruido tendrá la imagen. La sensibilidad baja es adecuada para lugares brillantes o para una velocidad de obturación lenta.

#### Grabación de imágenes con el modo de enfoque fijo

- Utilice este modo si desea tomar fotografías usando el enfoque fijo.
- La distancia se puede ajustar en vista distante, 2,5m, 1,2 m o 0,8 m.

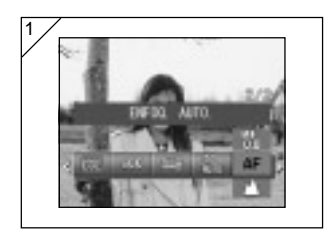

- 1. Seleccione la opción de menú de ajuste Enfoque.
	- Se muestra el ajuste actual. "ENFOQ. AUTO." se muestra como ajuste predeterminado.
- 2. Use los botones  $\triangle$  o  $\nabla$  para seleccionar la distancia deseada.

Pulse el botón SET/DISP. para completar el ajuste y vuelva a poner la cámara en modo de grabación.

### Ajuste de la función Otros ajustes

- El ajuste de la función Otros ajustes le permite usar las selecciones de menú y los ajustes de las páginas 84-88. Sin embargo, como el ajuste predeterminado de la opción de menú es "OFF", primero tiene que cancelar el ajuste "OFF" para Otros ajustes en el menú Ajustes (pág. 120)
- Una vez cancelado el ajuste "OFF", aparece la pantalla de ajustes de menú y puede establecer los parámetros de calidad de la imagen como el brillo del flash y el contraste de la imagen.

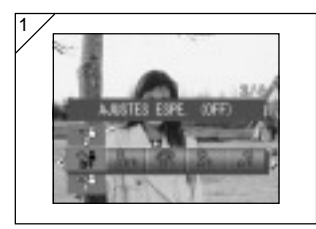

- 1. Seleccione la opción de menú de ajuste Otros ajustes.
	- Se muestra el ajuste actual. "AJUSTES ESPE. (OFF)" se muestra como ajuste predeterminado.

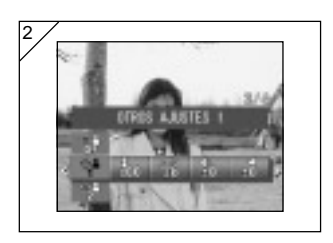

- 2. Use los botones  $\triangle$  o  $\nabla$  para seleccionar "OTROS AJUSTES 1". También puede seleccionar "2".
	- Puede especificar 2 ajustes distintos de calidad de la imagen.
- 3. Después de seleccionar el ajuste personalizado, use los botones  $\blacktriangleleft$  o para seleccionar desde las opciones de menú de la página 84-88 y especificar sus ajustes preferidos.
	- Para grabar usando los ajustes normales (predeterminados) seleccione AJUSTES ESPE. (OFF) y pulse el botón SET/DISP.. Para grabar usando los ajustes personalizados de calidad de imagen especificados, seleccione OTROS AJUSTES 1 o 2.

### Ajuste del brillo del flash

- La intensidad del flash se puede ajustar.

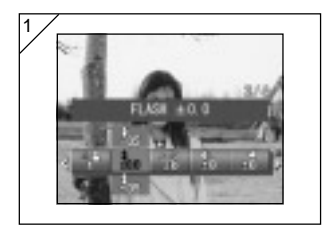

- 1. Seleccione la opción de menú del ajuste del flash.
	- Se muestra el ajuste actual. "FLASH ±0.0" se muestra como ajuste predeterminado.
- 2. Use los botones  $\triangle$  o  $\nabla$  para seleccionar el ajuste deseado.

Pulse el botón SET/DISP. para completar el ajuste y vuelva a poner la cámara en modo de grabación.

• Si desea reducir la intensidad del flash para tomar una fotografía de un objeto cercano, ajuste el volumen hacia el signo "–".

Si desea aumentar la intensidad del flash (por ejemplo, cuando el fondo de un objeto está lejos), ajuste el volumen hacia el signo "+".

• La intensidad del flash se puede ver restringida por el hardware, dependiendo de las condiciones (distancia de enfoque, valor de enfoque, distancia de un objeto, sensibilidad, etc.).

#### Ajuste de la saturación

- La claridad del color de las imágenes se puede ajustar.

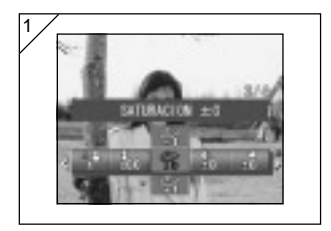

- 1. Seleccione la opción de menú de aiuste de la saturación.
	- Se muestra el ajuste actual. "SATURACIÓN ±0" se muestra como ajuste predeterminado.
- 2. Use los botones  $\triangle$  o  $\nabla$  para seleccionar el ajuste deseado.

Pulse el botón SET/DISP. para completar el ajuste y vuelva a poner la cámara en modo de grabación.

• Ajuste el valor hacia el signo "+" para aumentar la claridad del color y hacia el signo menos "–" para reducirla.

#### Ajuste del contraste

- El contrate de las imágenes (espacio entre brillo y oscuridad) se puede ajustar.

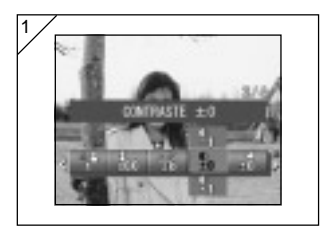

- 1. Seleccione la opción de menú de ajuste de contraste.
	- Se muestra el ajuste actual. "CONTRASTE ±0" se muestra como ajuste predeterminado.
- 2. Use los botones  $\triangle$  o  $\nabla$  para seleccionar el ajuste deseado.

Pulse el botón SET/DISP. para completar el ajuste y vuelva a poner la cámara en modo de grabación.

• Ajuste el valor hacia el signo "+" para aumentar el espacio entre el brillo y la oscuridad en imágenes nítidas y ajuste el valor hacia el signo "–" para reducir el espacio en imágenes difuminadas.

### Ajuste de la nitidez

- La nitidez de las imágenes (nitidez del contorno) se puede ajustar.

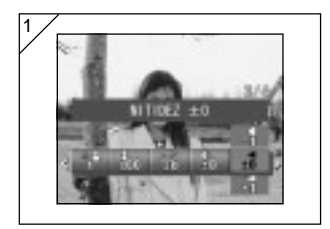

- 1. Seleccione la opción de menú del ajuste de la nitidez.
	- Se muestra el ajuste actual. "NITIDEZ ±0" se muestra como ajuste predeterminado.
- 2. Use los botones  $\triangle$  o  $\nabla$  para seleccionar el ajuste deseado.

Pulse el botón SET/DISP. para completar el ajuste y vuelva a poner la cámara en modo de grabación.

• Ajuste el valor hacia el signo "+" para aumentar la nitidez del contorno y ajuste el valor hacia el signo "–" para reducir la nitidez.

### Ajuste del color

- El color de las imágenes se puede ajustar. Se puede hacer que destaque un color específico.

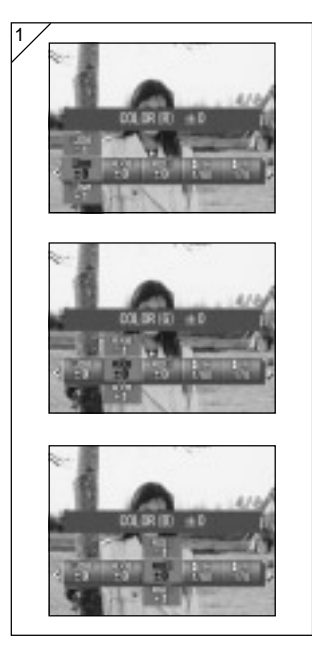

- 1. Seleccione la opción de menú de ajuste del color (rojo, verde o azul).
	- Se muestra el ajuste actual. "±0" se muestra como ajuste predeterminado para los 3 colores.
- 2. Use los botones  $\triangleleft$  o para ajustar el color y a continuación los botones  $\triangle$  o ▼ para seleccionar el ajuste deseado.

Pulse el botón SET/DISP. para completar el ajuste y vuelva a poner la cámara en modo de grabación.

• El color (rojo, verde, azul) se ajusta como un valor relativo.

0, 0, 0 y -2, -2, -2 se consideran el mismo valor. Por ejemplo, para destacar el rojo por encima de todo, los colores se deben ajustar de la siguiente manera: +2 (rojo), -2 (verde), -2 (azul), no +2 (rojo), 0 (verde), 0 (azul).

### Cambio de la velocidad de obturación lenta

- La velocidad de obturación lenta se puede cambiar de acuerdo con el modo de flash.
- La velocidad de obturación se reducirá al tomar fotografías en lugares oscuros, por lo que debe usar un trípode para evitar el movimiento durante la exposición.

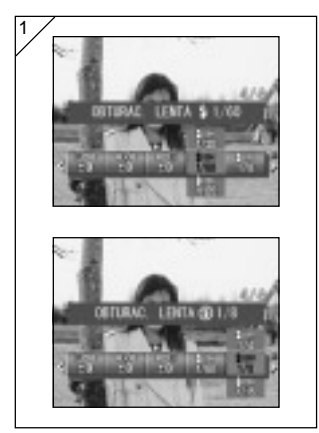

- 1. Para cambiar la velocidad de obturación lenta cuando el modo de flash está ajustado a AUTO o FLASH ON  $($ 4). seleccione "OBTURAC. LENTA $\frac{1}{2}$ ".
	- Se muestra el ajuste actual. Véase la explicación de abajo (\*) si desea más detalles sobre las velocidades de obturación mostradas.

Para cambiar la velocidad de obturación lenta cuando el modo de flash está ajustado a OFF  $(\bigcirc$ ), seleccione "OBTURAC. LENTA

- Se muestra el ajuste actual. "1/8" segundos se muestra como ajuste predeterminado.
- 2. Use los botones  $\triangle$  o  $\nabla$  para seleccionar la velocidad de obturación. Pulse el botón SET/DISP. para completar el ajuste y vuelva a poner la cámara en modo de grabación.
- \* Presentación de velocidad de obturación lenta

Las velocidades de obturación para OBTURAC. LENTA $\frac{1}{2}$  sólo se presentan cuando se selecciona panorámica (W) en la pantalla de ajustes. La siguiente tabla muestra las velocidades de obturación correspondientes para teleobjetivo (T). La velocidad predeterminada mostrada para panorámica (W) es 1/60 segundos.

Tenga en cuenta también que la velocidad de obturación no cambia para cada distancia focal cuando se selecciona OBTURAC. LENTA $\bigcirc$ .

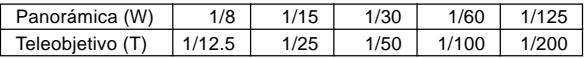

### Reproducción avanzado Reproducción

Visualización de múltiples imágenes (Reproducción de índice)

- En el monitor LCD se pueden visualizar hasta 9 fotogramas de manera simultánea. Podrá acceder rápidamente a la imagen que desea visualizar. También podrá borrar imágenes no deseadas.

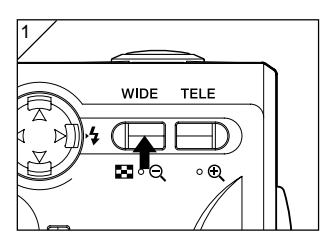

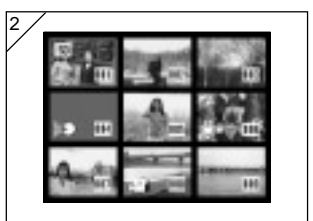

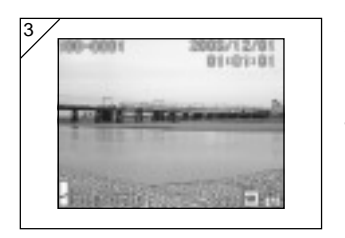

1. Pulse el botón  $\blacktriangleright$  para reproducir las imágenes y a continuación pulse el botón de zoom WIDE.

- 2. Aparecerán 9 fotogramas al mismo tiempo. La imagen seleccionada al entrar en el menú aparecerá rodeada por un marco rojo. Utilice  $\blacktriangleleft$ ,  $\blacktriangleright$ ,  $\blacktriangle$ , o  $\nabla$  para desplazar el marco y seleccionar la imagen que desea visualizar (o borrar).
	- Si presiona < cuando el primer fotograma está seleccionado o en el último fotograma, aparecerán en pantalla las siguientes 9 grabaciones.
- 3. Presione el botón de zoom TELE o el botón SET/DISP. y la imagen seleccionada se mostrará en el tamaño real.
- Si desea borrar la imagen seleccionada, presione el botón  $\overline{\text{m}}$  DELETE. Después de presionar el botón m DELETE, los procedimientos son iguales a los descritos en las páginas 51-2 a 53.
	- Si desea borrar todos las imágenes de la tarjeta, no importa la imagen que visualice.

### Reproducción de imágenes ampliadas (Zoom digital)

- Las grabaciones pueden reproducirse aumentadas.

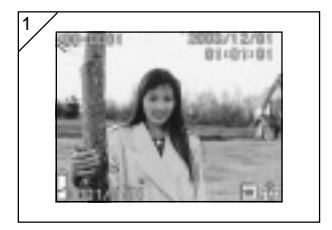

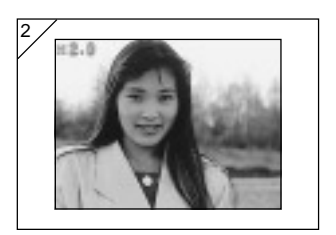

- 1. Después de presionar el botón  $\blacktriangleright$ PLAY, utilice  $\overline{\bigtriangleup}$  o para seleccionar la grabación que desee reproducir. A continuación, utilice el botón de zoom TELE para aumentar la imagen. La imagen aumentará más cada vez que presione el botón TELE.
	- El margen de zoom aparecerá en el monitor LCD.
	- Para reducir la imagen, presione el botón de zoom WIDE. Asimismo, presione el botón del disparador hasta la mitad para mostrar la imagen en el tamaño normal.
- 2. Utilice  $\blacktriangleleft, \blacktriangleright, \blacktriangle$  o  $\nabla$  para desplazar la imagen y visualizar la parte deseada.
	- Para ahorrar pila una vez finalizada la visualización, pulse el botón PLAY de nuevo para apagar el monitor LCD.

Uso de la función Quick-view (Análisis rápido)

- Si selecciona previamente el modo Quick-view (Análisis rápido) (pág. 111), podrá analizar las imágenes en el monitor LCD justamente después de grabarlas.

Si utiliza el monitor LCD para realizar grabaciones:

- 1) Después de realizar la grabación, el monitor LCD se activará automáticamente y mostrará la imagen.
- 2) Después de unos tres segundos el monitor LCD mostrará la imagen pasante.

Si utiliza el visor para realizar las grabaciones, con el monitor LCD en la posición OFF:

Cuando el monitor LCD muestre la última imagen que ha tomado, volverá a apagarse automáticamente.

#### Reproducción del sonido de la imagen grabada anteriormente

- Reproducción del sonido de la imagen grabada anteriormente (pág.68).

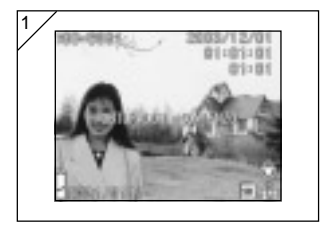

- 1. Presione el botón **▶ PLAY** v. a continuación, seleccione la imagen grabada anteriormente con el botón  $\blacktriangleleft$  o  $\blacktriangleright$ .
	- Mientras se reproduce la imagen grabada anteriormente, aparecerá una pantalla igual que en 1. El tiempo de grabación se mostrará en la parte superior derecha de la pantalla.
- 2. Presione el botón del disparador para reproducir sonido. Cuando finalice la reproducción, volverá a la imagen 1.
	- El tiempo de reproducción se mostrará en la parte superior derecha de la pantalla.

#### Reproducción de recordatorios de voz

- Reproduce el contenido de los recordatorios de voz (pág.70).

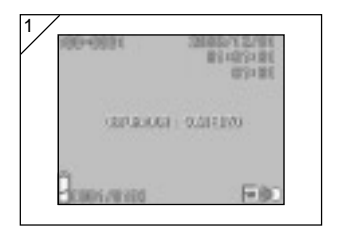

- 1. Después de presionar el botón **▶** PLAY, utilice  $\blacktriangleleft$  o  $\blacktriangleright$  para seleccionar un recordatorio de voz.
	- El tiempo del recordatorio de voz aparecerá en la parte superior derecha de la pantalla.
- 2. Presione el botón del disparador y se iniciará la reproducción del recordatorio de voz. Cuando finalice el recordatorio de voz, regresará a la pantalla 1.
	- El tiempo de reproducción (transcurrido) aparecerá en la parte superior derecha de la pantalla.
- Reproducción de nota y sonido para imagen grabada anteriormente.
	- Procure no tapar el altavoz situado en la parte delantera de la cámara (pág.16).
		- Si desea detener la reproducción, presione de nuevo el botón del disparador.

### Uso del menú PLAY

- Puede usar el menú PLAY para copiar y proteger sus imágenes y para especificar ajustes de impresión DPOF.

### ● Opciones de menú disponibles

- Copia. y trasf. :Permite copiar o mover imágenes a otros soportes (pág. 94).
- Impresion DPOF :Especifica las imágenes que se van a imprimir y el número de copias de cada una. (pág. 97).
- Protección :Para evitar el borrado de imágenes (pág. 101).
- Reclasif. tamaños :Permite reducir el tamaño de una imagen (pág. 104).
- Proyec. diapositivas:Reproduce automáticamente imágenes como una proyección continua de diapositivas (pág. 105).

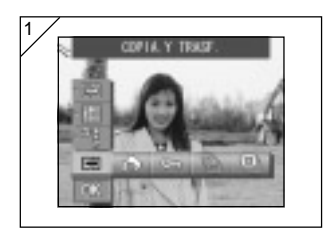

1. Después de presionar el botón PLAY, presione el botón SET/DISP. y aparecerá la pantalla del menú PLAY.

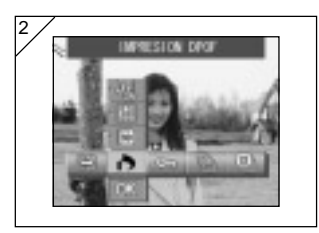

2. Mediante ◀ o ▶, seleccione el menú de ajuste deseado.

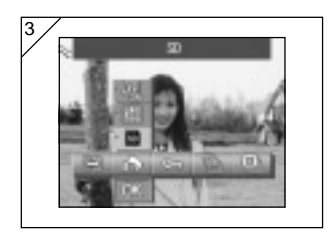

- 3. Use los botones  $\triangle$  o  $\nabla$  para seleccionar un modo del menú y a continuación pulse el botón SET/DISP. para especificar los ajustes de modo.
	- Se resalta el icono para el modo seleccionado.

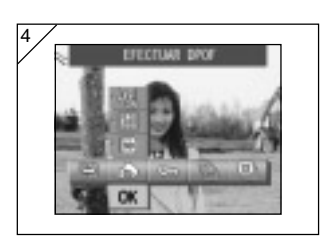

- 4. Cuando haya terminado todos los ajustes, use el botón  $\nabla$  para seleccionar "OK" y a continuación pulse el botón SET/DISP..
	- Cuando se terminan los ajustes, vuelve a aparecer la pantalla de menú. Desde la pantalla de menú, pulse el botón MENU para volver a la imagen en reproducción.
	- Para obtener los detalles de los diferentes ajustes de los menús, consulte las páginas que aparecen a continuación.

# Uso del menú PLAY

### Copia y transferencia de imágenes

- Puede usar el procedimiento descrito a continuación para copiar o transferir imágenes fijas o vídeos a otros soportes.
- Para poder trasladar una imagen protegida, primero debe cancelar la protección.

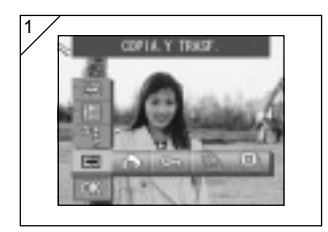

1. Seleccione "COPIA.Y TRASF".

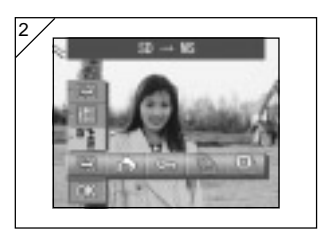

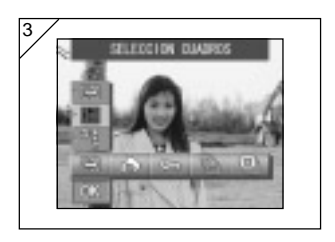

2. Use los botones  $\triangle$  o  $\nabla$  para seleccionar el modo.

Después de seleccionar el modo de soporte, use el botón SET/DISP. para seleccionar el soporte al que se copiarán o transferirán los datos.

- Si no hay imágenes en el soporte seleccionado o si no se ha introducido una tarjeta, el soporte no puede seleccionarse.
- 3. Seleccione el modo de la unidad y a continuación pulse el botón SET/DISP. para seleccionar "SELECCIÓN CUADROS" (para seleccionar uno o varios fotogramas) o "SELEC. CUADROS COMP".

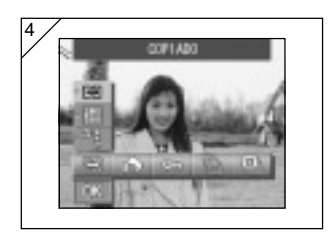

4. Después de seleccionar el modo COPIA y TRANSFERENCIA, use el botón SET/DISP. para seleccionar "COPIADO" o "TRANSFERENCIA".

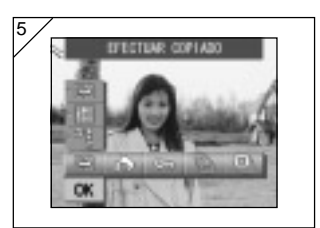

6

- 5. Cuando haya terminado todas las selecciones, use el botón  $\nabla$  para seleccionar "OK" y a continuación pulse el botón SET/DISP..
	- Pulsando el botón MENU o el botón SET/ DISP. en la posición de icono justo encima de "OK" se cancelan los ajustes y se vuelve a la pantalla del paso 1.
	- Si ha seleccionado "SELECCIÓN CUADROS" como modo de la unidad, pase al paso 6. Si seleccionó "SELEC. CUADROS COMP.", pase al paso 96-8.
- 6. Se muestra una imagen de 8 fotogramas.

Presionando los botones <, ►, ▲ o ▼ se desplaza el marco rojo por la pantalla. Use el marco rojo para seleccionar la imagen que se copiará o transferirá y a continuación presione el botón SET/DISP..

• Si presiona < cuando el primer fotograma está seleccionado o en el último fotograma, aparecerán en pantalla las siguientes 8 grabaciones.

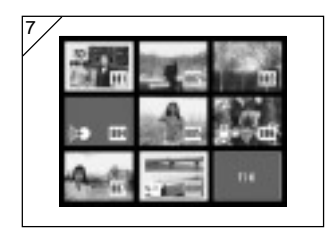

7. Las imágenes seleccionadas en el paso 6 están rodeadas por un marco amarillo.

Para seleccionar otras imágenes, repita el procedimiento de selección. (Regrese al paso 6)

Cuando haya terminado de elegir imágenes, utilice  $\blacktriangleleft$ ,  $\blacktriangleright$ ,  $\blacktriangle$  o  $\nabla$  para seleccionar "FIN", y luego pulse el botón SET/DISP..

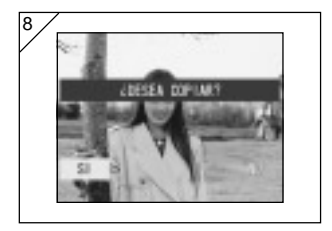

- 8. Aparecerá una pantalla de confirmación. Para trasladar las imágenes, seleccione "SI" con  $\blacktriangleleft$  o  $\blacktriangleright$ , a continuación, presione el botón SET/ DISP..
	- Si selecciona "NO" y presiona el botón SET/DISP., regresará a la pantalla 1 sin trasladar nada.
- 9. La copia o transferencia comienza y se muestra el mensaje "EN PROCES. COPIADO" o "EN PROC.TRAS.ARCHIVO". Cuando finaliza la copia o transferencia, vuelve a aparecer la pantalla del paso 1.

### Selección de la imagen que desea imprimir (DPOF)

- También puede solicitar una impresión digital en un laboratorio fotográfico (excepto algunos laboratorios) como un servicio de fotoacabado tradicional. Si desea más información, por favor contacte con su laboratorio fotográfico.
- DPOF son las siglas de Digital Print Order Format. DPOF es un formato para grabar información en las tarjetas de memoria, etc., de forma que pueden ser utilizadas por impresoras digitales y servicios de impresión de laboratorio compatibles con DPOF para imprimir las imágenes grabadas con la cámara.
- Puede seleccionar los fotogramas (uno, múltiples o todos) que desea imprimir de las imágenes grabadas. También podrá eliminar la selección de los ajustes. Sin embargo, no podrá imprimir vídeos.
- El máximo número de copias impresas que se puede especificar para una imagen es 999.

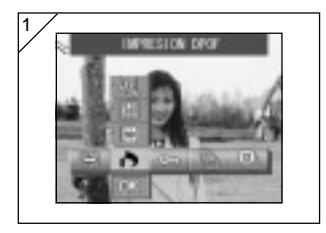

1. Seleccione "IMPRESION DPOF".

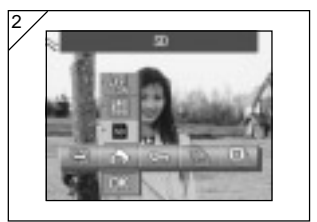

2. Use el botón  $\triangle$  o  $\nabla$  para seleccionar el modo.

Después de seleccionar el modo de soporte, use el botón SET/DISP. para seleccionar el soporte que contiene las imágenes que se van a imprimir (o para cancelar la selección).

• Si no hay imágenes en el soporte seleccionado o si no se ha introducido una tarjeta, el soporte no puede seleccionarse.

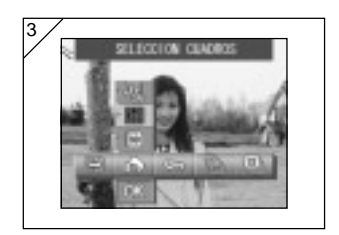

3. Después de seleccionar el modo de la unidad, pulse el botón SET/DISP. para seleccionar "SELECCIÓN CUADROS" si desea imprimir (o cancelar la selección) uno o varios fotogramas. Para imprimir todos los fotogramas. seleccione "SELEC. CUADROS COMP". Para cancelar todos los ajustes de impresión, seleccione "DESACTIVAC. TOTAL".

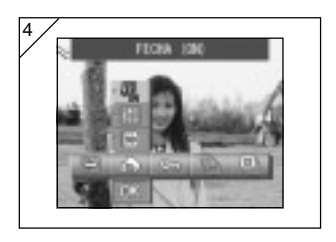

- 4. Después de seleccionar el modo de fecha, use el botón SET/DISP. para seleccionar "FECHA (ON)" o "FECHA (OFF)".
	- Si selecciona "FECHA (ON)", también se imprime la fecha y la hora de la grabación.

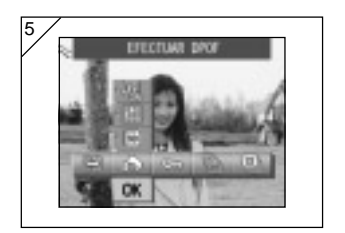

- 5. Cuando haya terminado todas las selecciones, use el botón  $\nabla$  para seleccionar "OK" y a continuación pulse el botón SET/DISP..
	- Pulsando el botón MENU o el botón SET/ DISP. en la posición de icono justo encima de "OK" se cancelan los ajustes y se vuelve a la pantalla del paso 1.
	- Si seleccionó SELECCIÓN CUADROS como modo de la unidad, vaya al paso 6 de la pág. 99. Si seleccionó SELEC. CUADROS COMP., vaya al paso 9 de la pág. 100. Si seleccionó DESACTIVAC. TOTAL, vaya al paso 10 de la pág. 100.

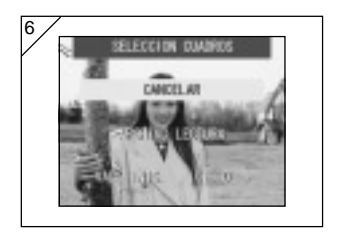

6. Aparece la pantalla SELECCIÓN CUADROS.

Use el botón  $\triangle$  o  $\nabla$  para seleccionar "ARCHIVO LECTURA" o "VAL. INIC. <0>" y a continuación pulse el botón SET/DISP..

- Si no desea especificar ningún parámetro de DPOF, seleccione "CANCELAR" y pulse el botón SET/DISP..
- Seleccionando "ARCHIVO LECTURA" puede volver a usar el archivo que contiene los ajustes de impresión anteriores. Si los ajustes anteriores no están grabados en un archivo, esta opción aparece en gris y no puede seleccionarse. En este caso, seleccione "VAL. INIC. <0>"
- Seleccionando "VAL. INIC. <0>" y pulsando el botón < o b, puede reestablecer todos los fotogramas con los valores predeterminados que tenían anteriormente.

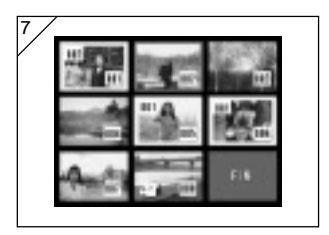

7. Se muestra una imagen de 8 fotogramas.

Use los botones  $\blacktriangleleft$ ,  $\blacktriangleright$ ,  $\blacktriangle$  o  $\nabla$  para desplazar el marco rojo por la pantalla. Usando el marco rojo para seleccionar una imagen puede cambiar o ajustar (o cancelar) los ajustes DPOF de la imagen.

- Las imágenes que se han seleccionado para su impresión se muestran rodeadas por un marco amarillo, y se muestra el número de copias en la esquina superior izquierda de la imagen. Usando el marco rojo para seleccionar una imagen y presionando los botones de zoom (T y W) puede aumentar o disminuir el número de copias.
- Si usa el marco rojo para seleccionar una imagen sin especificar el número de copias y a continuación pulse el botón SET/DISP., el número de copias para esa imagen se establece como 1. A continuación puede usar los botones de zoom (T y W) para aumentar o disminuir el número de copias.
- Si pulsa el botón < en el primer fotograma y el botón  $\blacktriangleright$  en el último, la pantalla cambia para mostrar los 8 fotogramas anteriores o siguientes.
- 8. Para salir de la pantalla de selección, use el botón  $\blacktriangleleft$ ,  $\blacktriangleright$ ,  $\blacktriangle$  o  $\nabla$  para seleccionar "FIN" y a continuación pulse el botón SET/DISP. (Pase a la página 100-10).

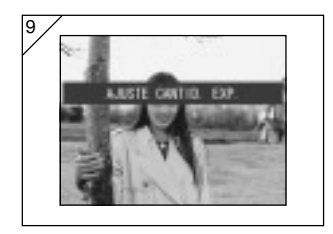

9. Si seleccionó "SELEC. CUADROS COMP.":

Use el botón  $\triangle$  o  $\nabla$  o los botones de zoom (T o W) para seleccionar el número de copias y a continuación pulse el botón SET/DISP.

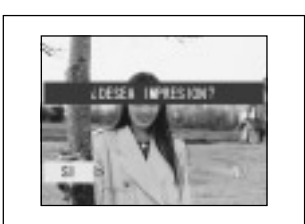

10.Se muestra la pantalla de confirmación. Si seleccionó "SELEC. CUADROS COMP." o "SELECCIÓN CUADROS": Use el botón  $\triangleleft$  o  $\triangleright$  para seleccionar SÍ y pulse el botón SET/DISP.

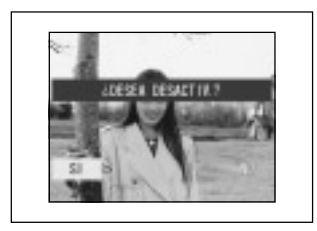

Si selecciona "DESACTIVAC. TOTAL": Seleccione "SI" y presione el botón SET/DISP..

- Si selecciona "NO" y presiona el botón SET/DISP., se invalidarán los ajustes y regresará a la pantalla 1.
- 11.Aparecerá la pantalla "EN PROCES. IMPRESION" (o "EN PROCES. BORRADO"). Cuando finalicen los ajustes (o la eliminación de selecciones), regresará a la pautalla 1.

#### Ajuste/cancelación de la protección de imágenes importantes

- Podrá proteger los fotogramas y vídeos importantes para evitar que sean borrados. (Puede proteger algunos o todos los fotogramas). También podrá cancelar la protección.
- Si formatea una tarjeta (p.108), también borrará las imágenes protegidas.

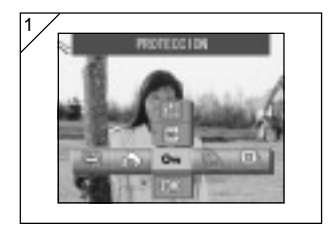

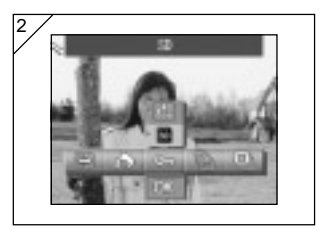

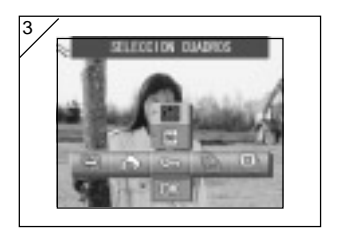

1. Seleccione "PROTECCIÓN".

2. Use el botón  $\triangle$  o  $\nabla$  para seleccionar el modo.

Después de seleccionar el modo de soporte, use el botón SET/DISP. para seleccionar el soporte que contiene las imágenes que se van a proteger (o desproteger).

- Si no hay imágenes en el soporte seleccionado o si no se ha introducido una tarjeta, el soporte no puede seleccionarse.
- 3. Después de seleccionar el modo de la unidad, pulse el botón SET/DISP. para seleccionar "SELECCIÓN CUADROS" si desea proteger (o desproteger) uno o varios fotogramas. Para proteger todos los fotogramas, seleccione "SELEC. CUADROS COMP".

Para cancelar todos los ajustes de protección, seleccione "DESACTIVAC. TOTAL".

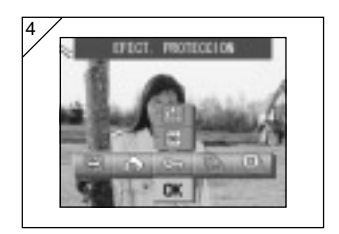

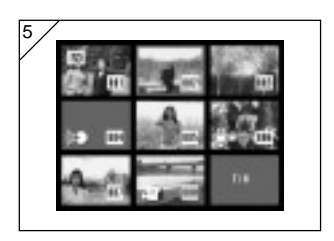

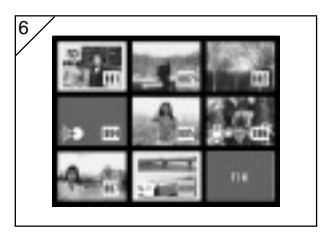

- 4. Cuando haya terminado todas las selecciones, use el botón  $\nabla$  para seleccionar "OK" y a continuación pulse el botón SET/DISP..
	- Pulsando el botón MENU o el botón SET/ DISP. en la posición de icono justo encima de OK se cancelan los ajustes y se vuelve a la pantalla del paso 1.
	- Si ha seleccionado "SELECCIÓN CUADROS" como modo de la unidad, pase al paso 5. Si seleccionó "SELEC. CUADROS COMP." o "DESACTIVAC. TOTAL", pase a la pág. 103-7.
- 5. Aparecerá la pantalla con 8 fotogramas. Mediante  $\blacktriangleleft$ ,  $\blacktriangleright$ ,  $\blacktriangle$ , o  $\nabla$ , desplace el marco rojo hasta la imagen que desee proteger (o cancelar la protección) y presione el botón SET/DISP..
	- Si pulsa < cuando está seleccionado el primer fotograma o en el último fotograma, se mostrarán las ocho imágenes siguientes.
- 6. Las imágenes seleccionadas en el paso 5 están rodeadas por un marco amarillo.

Para seleccionar otras imágenes, repita el procedimiento de selección. (Regrese al paso 5)

Cuando haya terminado de elegir imágenes, utilice  $\blacktriangle$ ,  $\blacktriangleright$ ,  $\blacktriangle$ , o  $\nabla$  para seleccionar "FIN" y luego pulse el botón SET/DISP..

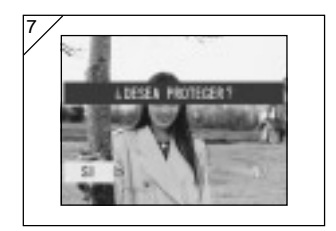

- 7. Aparecerá una pantalla de confirmación. Seleccione "SI" con  $\blacktriangleleft$  o  $\blacktriangleright$  y presione SET/DISP..
	- Si selecciona "NO" con < o > y presiona el botón SET/DISP., se invalidarán los ajustes y regresará a la imagen en reproducción (o imagen pasante).
- 8. Aparecerá la pantalla "EN PROCES. PROTEC." (o "EN PROCES. DESACT."). Cuando finalicen los ajustes (o cancele la protección), regresará a la pantalla 1.

### Reducción del tamaño de la imagen (Cambio de tamaño)

- Podrá reducir el tamaño de las imágenes grabadas. Al cambiar el tamaño de una imagen, creará un nuevo archivo más pequeño.
- Utilice esta función para enviar imágenes incluidas en mensajes de correo electrónico o siempre que necesite una imagen más pequeña.
- La función de cambio de tamaño no está disponible para los vídeos.

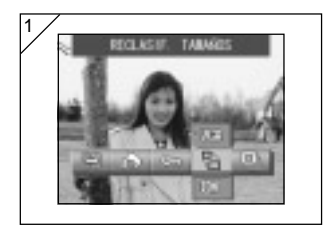

1. Seleccione la imagen a la que va a cambiar de tamaño en la pantalla de reproducción y a continuación presione la opción de menú "RECLASIF. TAMAÑOS".

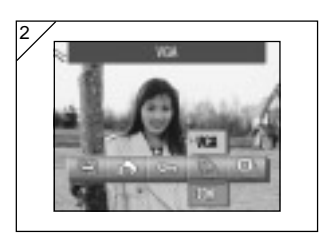

- 2. Use el botón ▲ para seleccionar el modo de tamaño y a continuación pulse el botón SET/DISP. para seleccionar el tamaño de la imagen.
	- VGA graba a 640 × 480 píxeles y QVGA a  $320 \times 240$  píxeles.

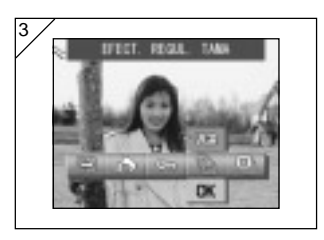

- 3. Cuando haya terminado la selección, use el botón ▼ para seleccionar "OK" y a continuación pulse el botón SET/DISP..
	- Pulsando el botón MENU o el botón SET/ DISP. en la posición de icono justo encima de "OK" se cancelan los ajustes y se vuelve a la pantalla del paso 1.

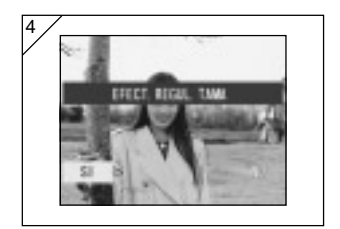

- 4. Use el botón ◀ o ▶ para seleccionar SÍ y pulse el botón SET/DISP. para grabar la imagen modificada como nuevo archivo de imagen.
	- Para cancelar el cambio de tamaño de la imagen, seleccione NO y pulse el botón SET/DISP..
	- Si no hay memoria suficiente para guardar la imagen, aparece un mensaje de error "MEMORY FULL (La memoria está llena)".

Reproducción de un "Reproducción continua de imágenes"

- La reproducción continua de imágenes comienza en orden desde la primera imagen a intervalos específicos.

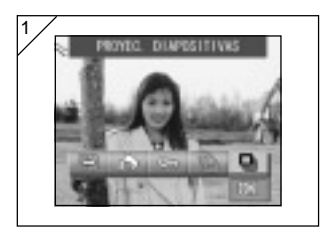

- 1. Seleccione "PROYEC. DIAPOSITIVAS".
- 2. Use el botón ▼ para seleccionar "OK" y a continuación pulse el botón SET/DISP..
- 3. Los fotogramas aparecerán en orden, comenzando por el primero, a intervalos de dos segundos. La reproducción continua de imágenes finalizará cuando aparezca el último fotograma.
	- Si desea detener la reproducción, presione el botón SET/DISP.. Una vez detenida, aparecerá el fotograma actual.

### Uso del menú AJUSTE

- Ajustando los elementos del menú de ajuste según sus preferencias, podrá personalizar la cámara como desee.
- No importa si la cámara está conectada o no, ya que la cámara guarda los ajustes hasta que vuelva a cambiarlos.
- Puede seleccionar el menú AJUSTE desde el modo de grabación (imagen en directo) o desde la pantalla de reproducción.

### ● Opciones de menú disponibles

- Formato : inicializa la tarjeta (pág. 108).
- Monitor : permite especificar parámetros del monitor LCD (pág. 110).
- AJUSTE EXPO. : permite especificar parámetros para el modo Grabación (pág. 113).
- Sonido : para activar y desactivar distintos sonidos de la cámara (pág. 117).
- Ajustes básicos : permite especificar parámetros como los ajustes personalizados, la fecha y la hora (pág. 118).

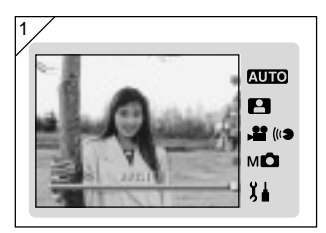

1. Con la imagen en directo en pantalla, pulse el botón MODE.

Use el botón  $\triangle$  o  $\nabla$  para seleccionar "AJUSTE".

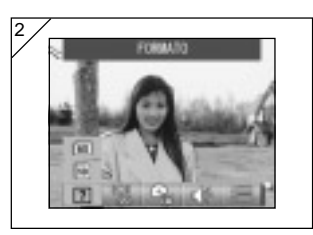

- 2. Pulse el botón SET/DISP. para mostrar los iconos de las opciones de menú disponibles.
	- Presionando el botón MODE desde la pantalla de reproducción se muestra el menú AJUSTES.

# Uso del menú AJUSTE (continuación)

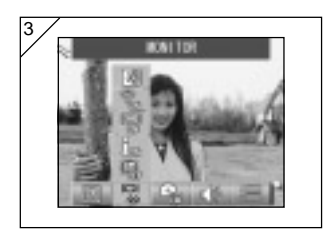

3. Mediante  $\blacktriangleleft$  o  $\blacktriangleright$ , seleccione los ajustes del menú.

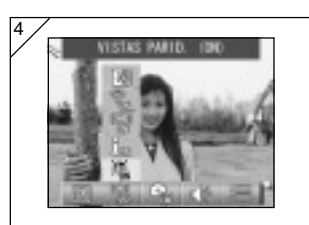

4. Use los botones  $\triangle$  o  $\nabla$  para seleccionar un modo del menú y a continuación pulse el botón SET/DISP. para especificar los ajustes de modo.

5. Cuando haya terminado todos los ajustes, pulse el botón MENU. Cuando se terminan los ajustes, vuelve a aparecer la pantalla AJUSTES (la pantalla del paso 1). Si entró al menú AJUSTE desde la pantalla de reproducción, vuelve a aparecer la imagen en reproducción.

- En la pantalla de menú AJUSTES (la pantalla del paso 1), pulsando el botón MENU se vuelve a poner la cámara en modo Grabación (imagen en directo).
- Para obtener los detalles de los diferentes ajustes de los menús, consulte las páginas que aparecen a continuación.

# Uso del menú AJUSTE (continuación)

#### Formateado de la tarjeta de memoria

- Al formatear una tarjeta, ésta vuelve al estado que tenía cuando la adquirió.
- Precaución: El formateado borra todos los datos, incluidas las imágenes protegidas (p.101).
- Formatee las tarjetas dentro de la cámara. Si formatea una tarjeta en un ordenador puede que ésta no funcione correctamente.

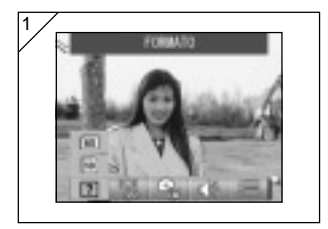

1. Seleccione "FORMATO".

Use el botón  $\triangle$  o  $\nabla$  para seleccionar el tipo de soporte al que se va a dar formato y a continuación pulse el botón SET/DISP..

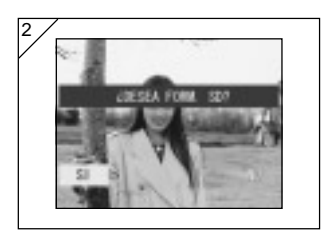

- 2. Se le pedirá confirmación. Para ejecutar el formateado, seleccione "SI" con < o > y presione el botón SET/ DISP..
	- Si no desea formatear, seleccione "NO" y presione el botón SET/DISP..
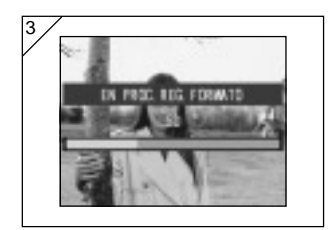

- 3. Cuando se inicie el formateado, aparecerá el mensaje "EN PROC. REG. FORMATO". Cuando finalice el formateado, la cámara volverá al modo del menú SET UP.
	- Durante el formateado asegúrese de no abrir la tapa del compartimento de la pila/tarjeta ya que ésta puede resultar dañada.

#### Especificar los ajustes del monitor LCD

- Use el procedimiento indicado más adelante para especificar los ajustes del monitor LCD.

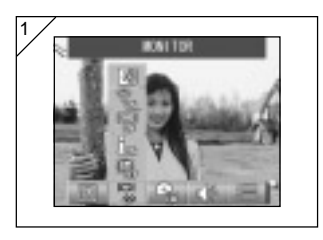

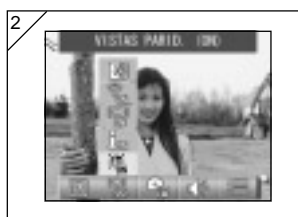

1. Seleccione "MONITOR".

- 2. Use el botón ▲ o ▼ para seleccionar el modo. Use el botón SET/DISP. para activar (ON) o desactivar (OFF) cada modo.
- 3. Cuando haya terminado todos los ajustes, pulse el botón MENU. Cuando se terminan los ajustes, vuelve a aparecer la pantalla AJUSTES.

#### ● Modos disponibles

- VISTA RÁPIDA :Permite configurar la cámara para que pueda comprobar las imágenes justo después de grabarlas.
- INFORMACION :Permite mostrar y ocultar la información de la imagen.
- MONITOR :Permite cambiar el modo de operación del monitor LCD.
- LED AZUL :Para activar el LED que se ilumina cuando la cámara se enciende y se apaga.
- COLOR MONITOR :Permite el ajuste del brillo y el matiz de color del monitor LCD (pág. 112).

#### Ajuste de VISTA RÁPIDA

- Ajuste este modo a "VISTA RÁPID. (ON)" para mostrar imágenes en el monitor LCD inmediatamente después de grabarlas, para que pueda comprobarlas en ese mismo momento.
- El ajuste predeterminado es "VISTA RÁPID. (OFF)".
- En la página 90 se proporciona más información sober esta función.

#### Ocultar la información de la imagen

- Seleccionando "INFORMACION (OFF)", puede desactivar la presentación de la información de la imagen (págs. 38 y 48) durante la grabación o la reproducción.
- El ajuste pre determinado es "INFORMACION (ON)".
- En la página 90 se proporciona más información sobre esta función.

#### Cambio del modo de operación del monitor LCD

- Cuando enciende la cámara, el monitor LCD siempre se enciende. Sin embargo, puede desactivar este comportamiento seleccionando el ajuste "MONITOR (OFF)".
- El ajuste predeterminado es "MONITOR (ON)".
- Cuando se selecciona MONITOR (OFF), puede encender el monitor LCD presionando el botón SET/DISP. después de encender la cámara.

#### Para evitar que el LED azul se ilumine

- Cuando la cámara está en funcionamiento, el LED azul (pág. 16) se ilumina. Para evitar que el LED se ilumine, seleccione "LED AZUL (OFF)".
- El ajuste predeterminado es "LED AZUL (ON)".

#### Ajuste del brillo y el color del monitor LCD

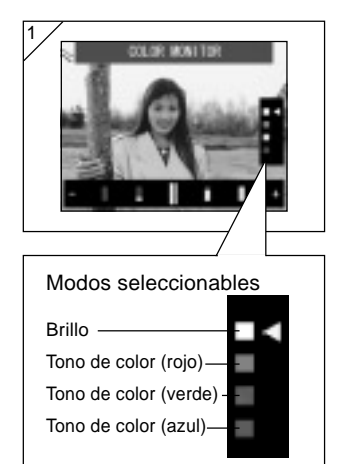

- 1. Seleccione "COLOR MONITOR" y pulse el botón SET/DISP. para mostrar la pantalla de ajuste del monitor.
- 2. Seleccione el modo (brillo o color) que desea ajustar moviendo el cursor dentro del modo de selección usando el botón  $\nabla$  o  $\blacktriangle$ .

Presionando los botones  $\blacktriangleleft$  o  $\blacktriangleright$  se desplaza el cursor en la barra de ajuste de la parte inferior de la pantalla. Úselo para ajustar el brillo y el color.

Después de hacer los ajustes, pulse el botón SET/DISP. para completar los ajustes.

- Para aumentar el brillo de la pantalla (para aumentar la profundidad del color), mueva el cursor hacia el signo "+" con el botón >. Para oscurecer la pantalla (para aclarar el color), mueva el cursor hacia el signo "-" con el botón <
- El color se ajusta como un valor relativo. Por ejemplo, para que destaque más el color rojo, es necesario ajustar el verde y el azul totalmente a la izquierda y el rojo, totalmente a la derecha.

#### Parámetros del modo Grabación

- Use el procedimiento indicado más adelante para especificar los ajustes del modo Grabación.

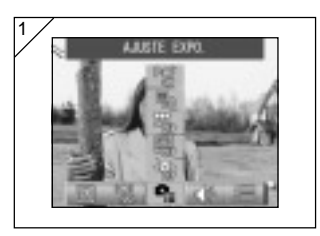

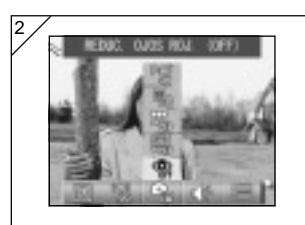

1. Seleccione "AJUSTE EXPO".

- 2. Use el botón  $\triangle$  o  $\nabla$  para seleccionar el modo. Use el botón SET/DISP. para activar (ON) o desactivar (OFF) cada modo.
- 3. Cuando haya terminado todos los ajustes, pulse el botón MENU. Cuando se terminan los ajustes, vuelve a aparecer la pantalla AJUSTES.

### ● Modos disponibles

- REDUC. OJOS ROJ. : Permite grabar utilizando la reducción del efecto de ojos rojos (pág. 114). - ZOOM DIGITAL : Permite grabar usando el zoom digital (pág. 114).
- 
- 
- 
- 
- REAJUSTE NUM. : permite reajustar el número del archivo (pág. 115). - CAMBIAR EXPOSICIÓN : Permite cambiar el modo de medición de la exposición
- 
- (AE) (pág. 115). - CAMBIAR ENFOQUE : Permite cambiar el modo de medición del enfoque (AF) (pág. 116).

#### Grabación utilizando la reducción del efecto de ojos rojos

- Seleccionando "REDU. OJOS ROJOS (ON)", puede minimizar el efecto de "ojos rojos" que hace que los ojos salgan rojos cuando se emplea el flash. (El ajuste predeterminado es OFF).
- Al presionar el botón del disparador, se disparará un pre-flash, seguido del flash real antes de finalizar la grabación.
	- Hasta que no se dispare el flash real, no permita que el sujeto ni la cámara se muevan.
	- La eficacia de la reducción de ojos rojos podría disminuir si el sujeto no mira el pre-flash o flash final o si la distancia hasta el sujeto es demasiado grande.

#### Uso del zoom digital

- Si selecciona "ZOOM DIGITAL (ON)", puede grabar imágenes con un zoom adicional de 2 aumentos más por encima del aumento máximo proporcionado por el zoom óptico. (El ajuste predeterminado es OFF).
- Al utilizar el zoom digital, mire el monitor LCD. Dado que el efecto de zoom se logra electrónicamente, no se puede utilizar el visor.
- Al grabar vídeos, la función de zoom digital no está disponible.

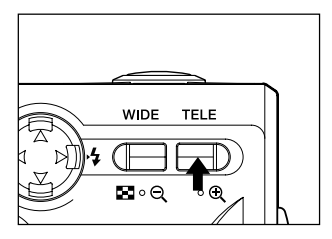

Para realizar una grabación, presione el botón de zoom TELE hasta alcanzar el límite óptico, a continuación, libere el botón un momento para volverlo a presionar y manténgalo presionado para activar el zoom digital.

- El monitor LCD mostrará el margen de zoom digital  $(x2)$ .
- Para regresar al modo normal, presione el botón de zoom WIDE.

#### Reajuste del número del archivo

- Esta función le permite cambiar la forma en que se ajustan los números de archivo.

#### \* REAJUSTE NUM. (OFF) (ajuste predeterminado)

Se asignan números de archivo consecutivos, como se muestra a continuación. (Los números de archivo se continúan se introduce una tarjeta nueva). XXXX1.jpg, XXXX2.jpg, XXXX3.jpg…

#### \* REAJUSTE NUM. (ON)

Cada vez que se introduce una tarjeta nueva se asignan números empezando por XXXX1.jpg. Si se introduce una tarjeta que ya contiene imágenes, los números de archivo asignados se continúan desde los números ya existentes en la tarjeta.

#### Cambio de los modos de exposición automática (AE)

- La cámara utiliza una lectura de luz ponderada central de forma predeterminada, pero puede cambiarse a una lectura puntual.
- La lectura puntual se utilizar para garantizar el ajuste de la exposición con la parte enfocada del sujeto.
- \* Lectura de luz ponderada central (AE ENFOQUE CENTRAL) En este modo la cámara ajusta la exposición según la lectura de la parte central de la imagen. Es ideal para aquellas imágenes donde el brillo del sujeto central es la deseada.

#### \* Lectura puntual (AE PUNTO LUMINOSO)

Con la lectura puntual la cámara mide la luz del objeto situado en el centro de la imagen y ajusta la exposición en concordancia. Este modo es ideal cuando el fondo de la imagen es más brillante que el objeto o cuando existe un gran contraste entre ambos, ya que la cámara permite grabar con el ajuste de exposición del brillo del sujeto deseado.

#### Cambio del modo de medición del enfoque (AF)

- Esta función le permite cambiar el modo de medición del enfoque.
- \* SENSOR exo-AF (ON) (ajuste predeterminado)

Éste es el ajuste normal.

Este modo usa tanto AF externo como AF del plano de imagen usando un CCD para ajustar el enfoque.

Este modo usa el AF óptimo en la cámara para la escena que se está grabando.

\* SENSOR exo-AF (OFF)

Este modo ajuste el enfoque usando sólo AF del plano de imagen con un CCD, sin AF externo. Seleccione esta opción cuando se necesite un enfoque de mayor precisión.

- Estas opciones están disponibles para todas las grabaciones.
- Si se selecciona OFF, el tiempo requerido para el enfoque puede ser algo mayor en el modo Selec. escena, etc.

#### Cambio de los ajustes del sonido

- Use este procedimiento para activar y desactivar los tonos de advertencia, sonidos de efectos y sonido del disparador de la cámara.
- El predeterminado es "ON (activados)" para todos los sonidos.

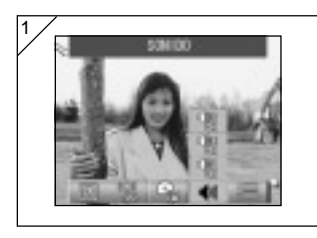

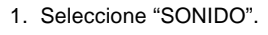

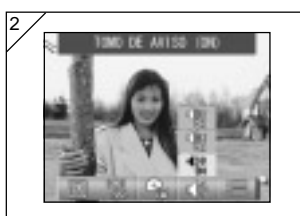

- 2. Use el botón ▲ o ▼ para seleccionar el modo. Use el botón SET/DISP. para activar (ON) o desactivar (OFF) cada modo.
- 3. Cuando haya terminado todos los ajustes, pulse el botón MENU. Cuando se terminan los ajustes, vuelve a aparecer la pantalla AJUSTES.

#### Ajustes básicos de la cámara

- Puede usar este procedimiento para especificar parámetros básicos de la cámara, como los ajustes personalizados, la fecha y la hora.

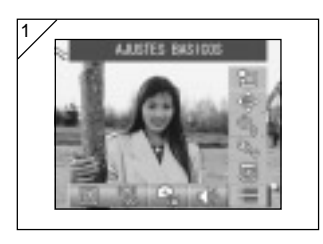

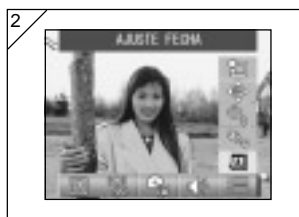

1. Seleccione "AJUSTES BÁSICOS".

- 2. Use el botón  $\triangle$  o  $\nabla$  para seleccionar el modo. Use el botón SET/DISP. para activar (ON) o desactivar (OFF) cada modo.
- 3. Cuando haya terminado todos los ajustes, pulse el botón MENU. Cuando se terminan los ajustes, vuelve a aparecer la pantalla AJUSTES.

#### ● Modos disponibles

- AJUSTE FECHA : Permite especificar los parámetros de la fecha y la hora (pág. 119).
- 
- AJUSTE IDIOMA : Permite cambiar el ajuste del idioma (pág. 119).
- AUTODESCON : Permite cambiar la hora seleccionada para el apagado automático (pág. 119).
- OTROS AJUSTES : Permite especificar parámetros personalizados para modos de grabación (pág. 120).
- AJUSTES INICIALES : Permite recuperar los ajustes iniciales de la cámara (pág. 120).

#### Configuración de la fecha y hora

- Si retira la pila durante aproximadamente 24 horas o más, se perderán los ajustes de la fecha y hora. En tal caso, vuelva a ajustar los valores.

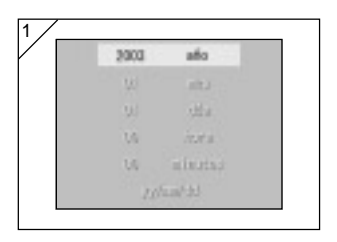

Seleccione "AJUSTE FECHA", presione SET/DISP. y aparecerá la pantalla de ajuste de fecha y hora.

Consulte los pasos 3 a 5 en las páginas 29 a 30 acerca del procedimiento para realizar los ajustes.

#### Cambio de idioma

- Puede usar el método explicado a continuación para cambiar el idioma el monitor LCD.

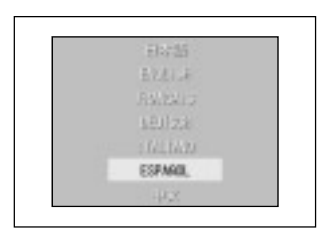

Seleccione "AJUSTE IDIOMA", presione SET/DISP. y aparecerá la pantalla de aiuste de idioma.

Consulte la página 29 para obtener instrucciones acerca de los ajustes.

#### Configuración del tiempo de apagado automático

- Puede cambiar el intervalo de apagado automático cuando la cámara no está en uso a partir de 3 minutos (predeterminado).
- Seleccione AUTODESCON. y pulse el botón SET/DISP. para seleccionar "10 MIN" o "OFF".
- Si selecciona OFF, la función de apagado automático se desactiva y hay que prestar atención para no malgastar las pilas. Cuando haya terminado de grabar o reproducir imágenes, apague la cámara cerrando la tapa del objetivo o apagando el monitor LCD para evitar malgastar las pilas.

#### Especificar ajustes personalizados

- Puede usar esta función para desactivar parámetros específicos para los modos del menú de modo Manual (pág. 74).
- Puede usar este procedimiento para activar parámetros personalizados (pág. 83).
- Si se selecciona OFF, sólo son válidos los modos predeterminados y se desactivan las funciones del modo especificado.

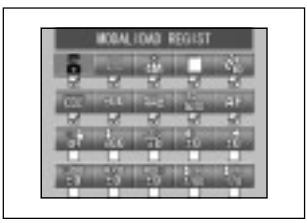

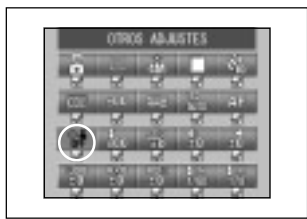

Seleccione "OTROS AJUSTES" y pulse el botón SET/DISP. para mostrar la pantalla de ajustes.

Los modos activados (ON) se señalan con una marca  $(\mathbf{u})$ .

Use los botones  $\triangleleft$  o  $\triangleright$  para seleccionar un modo y pulse el botón SET/DISP. para activar (ON) o desactivar (OFF) ese modo.

Para activar los ajustes personalizados (pág. 83), seleccione "OTROS AJUSTES" y pulse el botón SET/DISP..

• También puede desactivar ajustes en cada modo.

#### Restauración de los predeterminados

- Esta función le permite cambiar todos los ajustes que haya especificado en los menús del modo de grabación y el menú de ajustes a sus valores predeterminados.

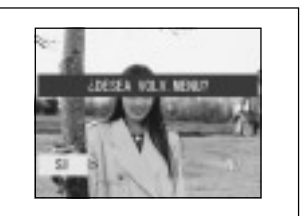

Cuando seleccione "AJUSTES INICIALES" y pulse el botón SET/DISP., aparecerá una pantalla de confirmación.

Use el botón  $\triangleleft$  o  $\triangleright$  para seleccionar "SI" y pulse el botón SET/DISP..

• Si selecciona "NO", el ajuste se ignora y vuelve a aparecer la pantalla de menú AJUSTES.

#### Entornos operativos

- Las imágenes incluidas con la cámara pueden transferirse a un PC utilizando el cable USB incluido.

1. Windows

OS: Versiones preinstaladas de Microsoft Windows 98, Windows 98SE, Windows XP, Windows 2000 Professional o Windows Me Memoria: 16MB o más de RAM disponible (se recomienda 32MB o más) Display: 32 000 colores o más, resolución de 640  $\times$  480 píxeles o más Otros: Unidad CD-ROM, puerto USB (equipo estándar)

2. Macintosh

OS: Mac OS 9,0/9,1/9,2/Mac OS X (Versión 10.0.4-10.2)

CPU: PowerPC o más

Memoria: 16MB o más de RAM disponible (se recomienda 32MB o más)

Display: 32 000 colores o más, resolución de 640  $\times$  480 píxeles o más

Otros: Unidad CD-ROM, puerto USB (equipo estándar)

## Conexión a PC (continuación)

#### Conexión mediante cable USB

- Desconecte la cámara.
- No es necesario que desconecte el PC cuando conecte o desconecte el cable USB a la cámara.

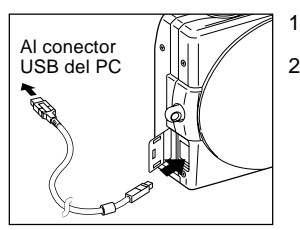

- 1. Encienda el PC e inicie Windows o Mac OS.
- 2. Cuando aparezca la pantalla de escritorio de Mac OS o Windows, abra la cubierta del terminal USB de la cámara, y conecte la cámara al PC usando el cable USB.
- Asegúrese de utilizar el cable USB suministrado.
- Mientras la cámara esté conectada al PC, ésta no funcionará.
- Mientras se realiza la conexión al PC, no desconecte el cable USB ni abra la tapa del compartimento de la pila/tarjeta.
- Desconecte la cámara cuando retire el cable USB. Después de desconectar el cable USB, cierre la cubierta del terminal USB.
- Cuando conecte la cámara al PC, se recomienda utilizar el adaptador CA (vendido por separado). Conecte/desconecte el adaptador CA cuando la cámara esté apagada y ésta no se encuentre conectada al PC.

## Instalación del software y descarga de imágenes

#### Instalación del software del controlador USB

- Instalación desde el DiMAGE Viewer CD-ROM adjunto.
- Instale el software únicamente si utiliza Windows 98 o Windows 98SE. Si utiliza otro sistema operativo, no necesita realizar la instalación.
- Desconecte la cámara.
- Para ahorrar pila, se recomienda utilizar el adaptador CA AC-9 (vendido por separado).
- 1) Encienda el PC e inicie Windows.
- 2) Después de conectar la cámara y el PC mediante el cable USB (pág.122), encienda la cámara.
- 3) Aparecerá la pantalla "Asistente para agregar nuevo hardware".

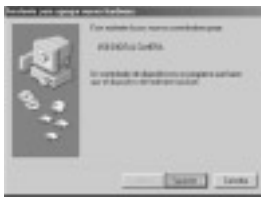

- 4) Coloque el DiMAGE Viewer CD-ROM incluido en la unidad de CD-ROM.
- 5) Haga clic en "Buscar el mejor controlador para su dispositivo (Se recomienda)", y haga clic en "Siguiente".

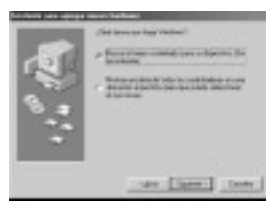

## Instalación del software y descarga de imágenes (continuación)

6) Haga clic en "Especificar una ubicación:" e introduzca "D:\". Haga clic izquierdo en "Siguiente".

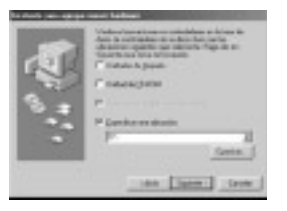

- En este documento, se supone que la unidad de CD-ROM es la unidad D.
- El archivo INF necesario para la instalación está ubicado en "D:\".
- Para buscar en una ubicación diferente, haga clic en "Browse (Examinar)".
- 7) Haga clic izquierdo en "Siguiente".

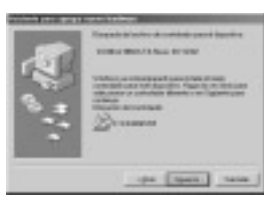

8) Haga clic izquierdo en "Finalizar". El controlador de dispositivo USB ha quedado instalado.

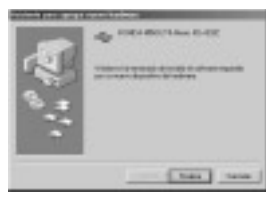

#### Transferencia de imágenes

- Para ahorrar pila, se recomienda utilizar el adaptador CA AC-9 (vendido por separado).
- Si utiliza Windows 98 o Windows 98SE, primero debe instalar el software del controlador de dispositivo USB (DiMAGE Viewer CD-ROM suministrado) (págs.123-124).
- 1. Encienda su PC e inicie Windows o Mac OS. A continuación, conecte la cámara al PC a través del cable USB (pág.122).
- 2. Si utiliza Windows, abra "Mi PC" y haga doble clic en el nuevo icono de "dispositivo removible". Si utiliza Mac, aparecerá en el escritorio el icono "Nombre no definido".
- 3. Haga doble clic en la carpeta "DCIM".
- 4. Haga doble clic en "100KM001" para visualizar el icono del archivo de imagen.
	- Los tres primeros dígitos de "100KM001" varían dependiendo del directorio existente en la tarjeta.
- 5. Haga doble clic en el archivo para visualizar la imagen. Para guardar, copie (arrastrar y soltar) el archivo a la posición deseada.

## $\bigwedge$  Notas

- La cámara sólo puede conectarse al PC si hay una tarjeta con datos de imágenes en la cámara.
- Cuando se introducen 2 tarjetas de memoria en la cámara, aparecerá la pantalla Memory Priority (Prioridad de memoria) (pág. 27, 60).
- Los archivos de imágenes pueden ser copiados a un disco duro u otros soportes y borrarse según se requiera. Para más información, refiérase al manual de instrucciones de su OS.

Tenga en cuenta que Konica Minolta no será responsable en ningún caso por las pérdidas resultantes de tales operaciones.

- Siempre saque copias de seguridad de los datos importantes.
- El ajuste de protección configurado con esta cámara es similar al atributo de sólo lectura de un archivo. Tenga en cuenta que cuando cambie el atributo de un archivo utilizando

un PC, se cancelará el ajuste de protección configurado con la cámara.

- No cambie los nombres de archivos de los datos de imagen almacenados en una tarjeta de memoria SD/tarjeta Multi-Media/Memory Stick utilizando un PC ni almacene archivos que no sean datos de imágenes tomados mediante esta cámara. Las imágenes alteradas o almacenadas de nuevo en una tarjeta de memoria SD/tarjeta Multi-Media/Memory Stick utilizando un dispositivo que no sea esta cámara, no se podrán reproducir en la cámara. También se podrán producir fallos de funcionamiento en la cámara al ser insertada.
- No formatee la tarjeta de Memoria SD ni la tarjeta Multi-Media o Memory Stick usando un PC. Los datos se podrían dañar.
- Antes de editar los archivos de imágenes, cópielos al disco duro de su PC.

#### **Cómo Instalar y Utilizar QuickTime (sólo para W indows)**

- Con el fin de reproducir películas, se necesita un software de reproducción de películas, como QuickTime. Si no lo instala en el ordenador con Windows que esté utilizando, por favor, instálelo desde el CD-ROM que se incluye con el DiMAGE Viewer.
- Para los usuarios de Macintosh, QuickTime está normalmente instalado, por lo que podrá reproducir películas sin necesidad de hacer nada más .

#### **Requisitos del Sistema para QuickTime**

- Ordenador compatible con IBM PC / AT
- Ordenador tipo Pentium
- 128 MB o más de RAM
- Windows 98, 98SE, NT, Me, 2000 Professional ó XP
- \* Para instalar QuickTime, siga las instrucciones del Instalador . Los usuarios de Macintosh pueden descargar la última v ersión de QuickTime gratuitamente de la página Web de Apple: www.apple.com

#### **Manual de Instrucciones**

#### **Windows® – Apple® Macintosh™**

- 1. Conecte el ordenador.
- 2. Inserte el CD-ROM "DiMAGE INSTRUCTION MANUALS" en la unidad de CD-ROM.
- 3. Abra el archivo "Manual".
- 4. Abra la carpeta específica de su idioma.
- 5. Haga Doble-Click en los archivos "D\_G 400\_ES.pdf/DV\_ES.pdf".

#### **Adobe® Acrobat™ Reader**

#### **Windows®**

- 1. Conecte el ordenador.
- 2. Inserte el CD-ROM "DiMAGE INSTRUCTION MANUALS" en la unidad de CD-ROM.
- 3. Abra "AcroReader51\_ESP\_full.exe" del CD-ROM.
- 4. Siga las instrucciones en la pantalla.

#### **Apple® Macintosh™**

- 1. Conecte el ordenador.
- 2. Inserte el CD-ROM "DiMAGE INSTRUCTION MANUALS" en la unidad de CD-ROM.
- 3. Abra el archivo "AcrobatReader5".
- 4. Abra la carpeta específica de su idioma.
- 5. Haga Doble-Click en el archivo "Acrobat Reader Installer".
- 6. Siga las instrucciones en la pantalla.

#### **Uso del kit del adaptador CA AC-9 dedicado**

- No utilice el adaptador CA cuando el v oltaje sea diferente a los valores indicados (100V a 240V CA).

#### **Uso del cargador de la pila BC-600 suministrado**

- No utilice el cargador cuando el voltaje sea diferente a los valores indicados (100V a 240V CA).

#### **Acerca de los datos de imagen**

- Utilice un PC para borrar las imágenes y archivos grabados con otros modelos.
- Los datos grabados podrían perderse debido a un error de manipulación inadecuada de la tarjeta de memor ia SD/tarjeta Multi-Media/Memor y Stick por parte del usuario o terceras partes, o por la influencia de la electricidad estática o la aplicación de golpes a la tarjeta.

Konica Minolta no se responsabiliza de ninguna maner a por las pérdidas de los datos grabados o por los perjuicios resultantes de tales pérdidas .

#### **Acerca del monitor LCD**

- El monitor LCD ha sido fabricado con tecnología de alta precisión. Por lo tanto, aunque el 99,98% de los píxeles son efectivos, algunos pueden permanecer apagados o iluminados constantemente .
- Cuando utilice el monitor LCD en un lugar fr ío, la pantalla podrá aparecer algo más oscura de lo normal inmediatamente después de empezar a usarlo. Al aumentar la temperatura interna de la cámara, se restablecerá el brillo normal.
- Utilice un paño suave y seco para limpiar las huellas de los dedos, la suciedad, etc. del monitor LCD.

#### **Preguntas y Servicio Técnico**

- Si tiene preguntas sobre su cámar a, contacte con su proveedor local, o escriba al distribuidor Konica Minolta de su zona.
- Antes de enviar su cámara a reparar, por favor contacte con el Servicio Técnico de Konica Minolta.

- Si no consigue resolver un problema, acuda al punto de compra.

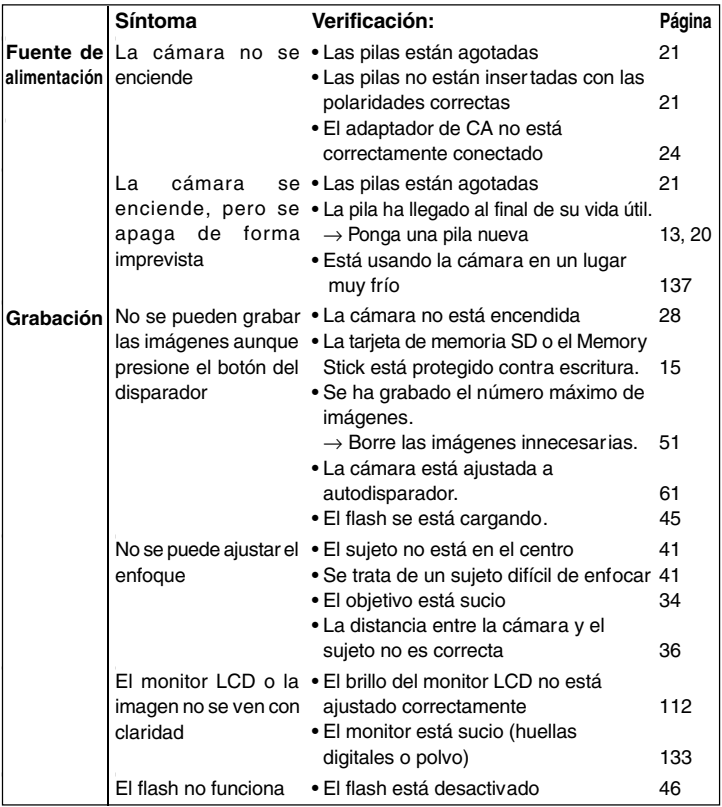

## **Problemas y soluciones (continuación)**

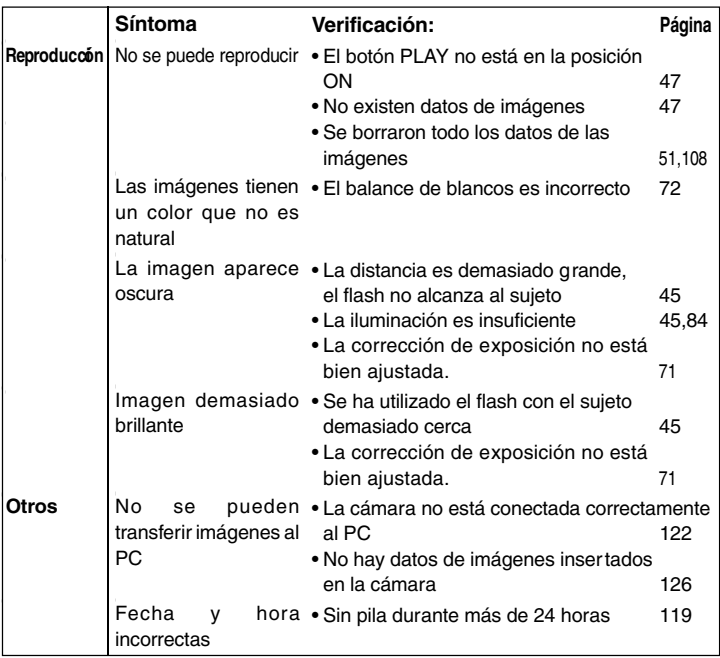

# **Especificaciones principales**

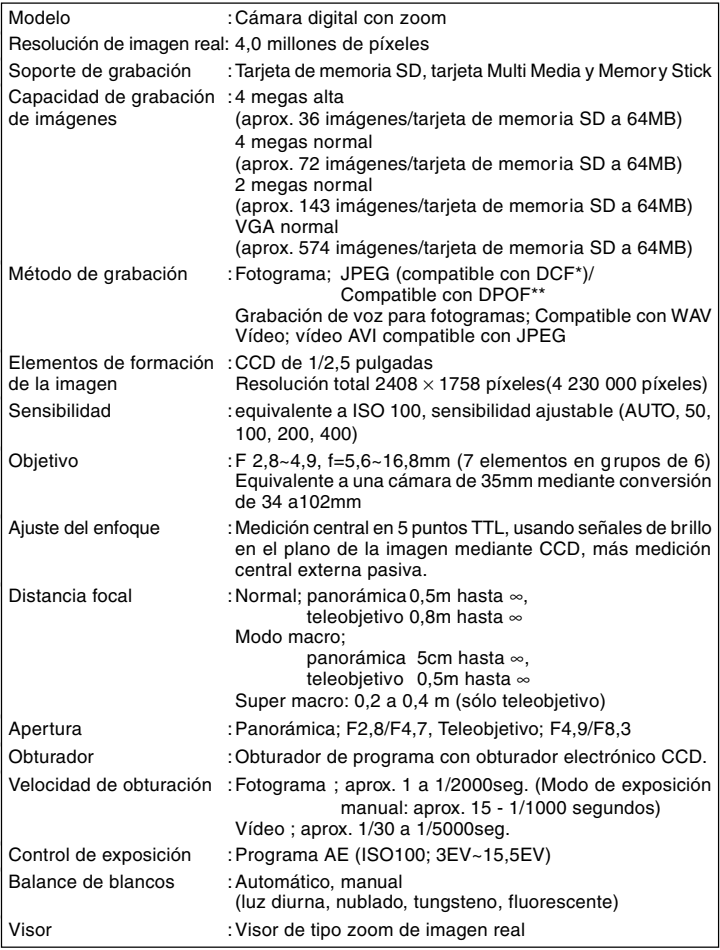

## **Especificaciones principales (continuación)**

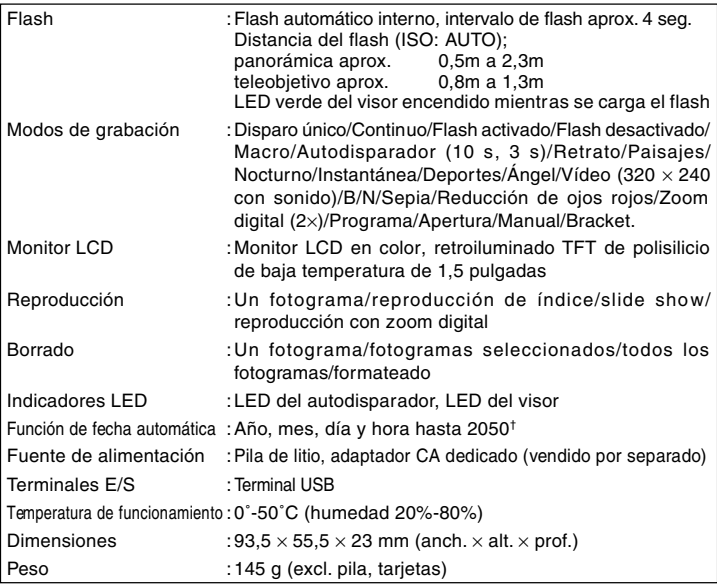

• El rendimiento de los elementos anteriores hace referencia a las condiciones utilizadas en las pruebas.

• Las especificaciones y/o apariencia del producto podrá cambiar sin previo aviso.

## **Especificaciones principales (continuación)**

- 1) El DPOF (siglas de Digital Print Order Format) especificado por Canon, Inc., Kodak Co., Ltd., Fuji Photo Film Co., Ltd., y Matsushita Electric Industrial Co., Ltd. es una norma para grabar información específica, como por ejemplo, designar las imágenes o la cantidad que se desea imprimir de las imágenes grabadas con una cámara digital en un medio de grabación.
- 2) DCF (Norma de diseño para sistemas de archivos de cámara) es una norma establecida por JEITA, especialmente con el propósito de simplificar el uso de los archivos de imágenes tomadas con las cámaras digitales con otros dispositivos relacionados.
- 3) La pila de silicio, litio, manganeso, se utilizan como pila de seguridad para el sistema de calendario (Consulte la pág. 30). Se recomienda sustituirlas por unas nuevas al menos cada 3 o 5 años. (Cuando realice la sustitución necesitará alimentación adicional.)

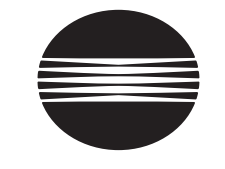

# **KONICA MINOLTA**

## KONICA MINOLTA CAMERA, INC.

©2003 KONICA MINOLTA CAMERA, INC. under the Berne Convention and the Universal Copyright Convention.

9224-2732-12 KO-A310/KME-310